«Утверждаю»

тор ФГБОУ ВО КрасГМУ in профессора В.Ф. Войно-Ясенецкого Минздрава России

/А.В. Протопопов/

«12» ноября 2021

# **Руководство пользователя**

**САЛЛИНЫ** 

# **Программное обеспечение коррекции когнитивных нарушений по**

# **ТУ 58.29.32-001-01962882-2020**

**ФГБОУ ВО Красноярский государственный медицинский университет имени профессора В.Ф. Войно-Ясенецкого Минздрава России**

**Кафедра нервных болезней курсом медицинской реабилитации ПО**

**Красноярск 2021 г.**

#### Оглавление

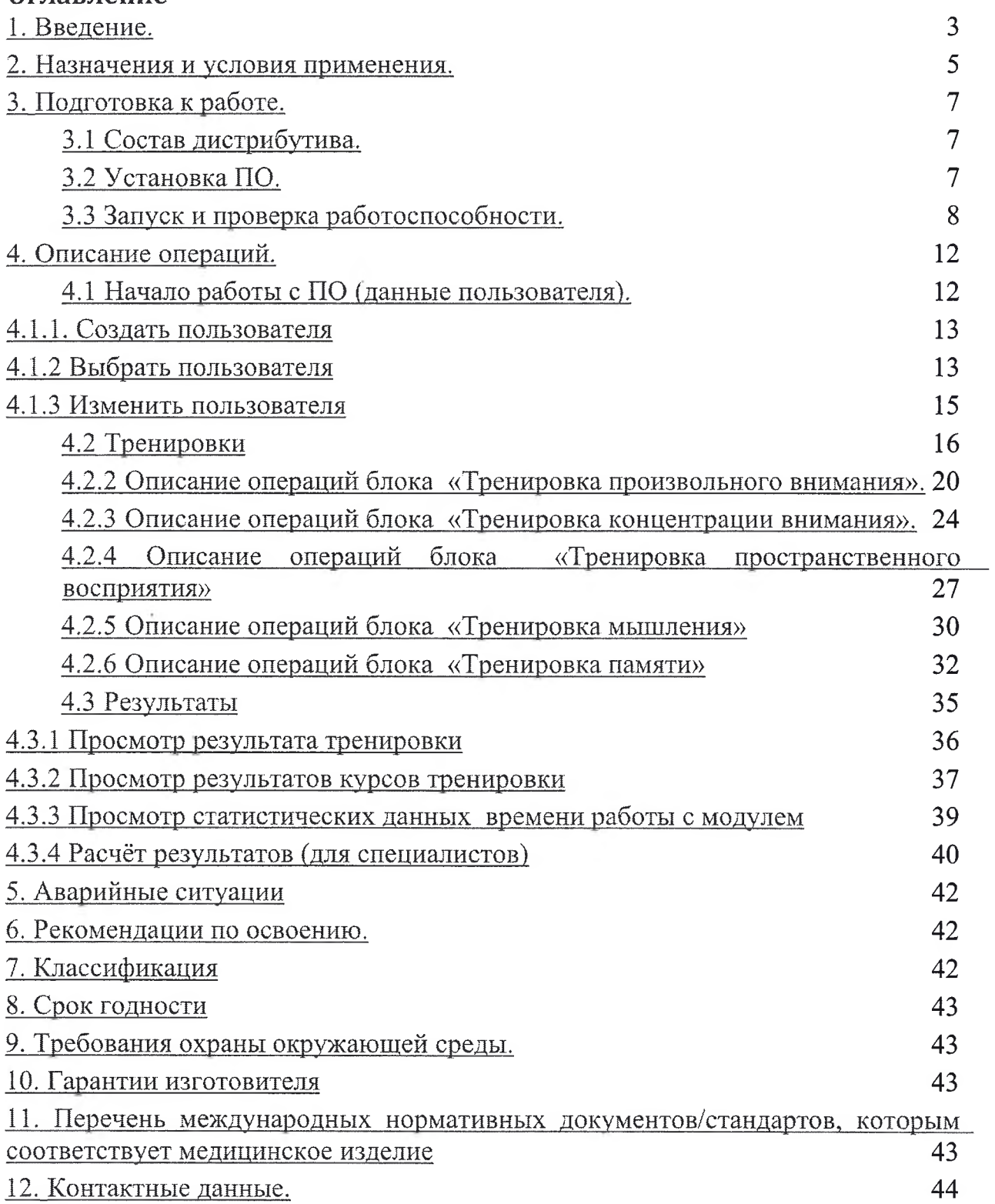

### **1. Введение.**

<span id="page-2-0"></span>Программное обеспечение коррекции когнитивных нарушений медицинская технология, предназначенная для нейропсихологов, логопедов, нейрореабилитологов, речевых терапевтов, врачей-неврологов, геронтологов, также для самостоятельного использования пациентами с нарушением когнитивных функций.

Повышенная забывчивость и снижение умственной работоспособности являются одними из наиболее распространенных симптомов неврологической практике. Эпидемиологические исследования свидетельствуют, что распространенность нарушений интеллекта варьируется в разных возрастных группах от 5-30%. большинстве случаев когнитивные расстройства (расстройство памяти, внимания, пространственного восприятия, познавательной деятельности) развиваются постепенно являются результатом весьма длительного прогрессирования заболеваний головного мозга считаются прогностически неблагоприятным признаком. Как следствие, задачи раннего выявления коррекции этих нарушений весьма актуальны.

Одним из вариантов когнитивной дисфункции является нарушение познавательной деятельности - функции восприятия информации, её обработки и синтеза всех ощущений в целостные образы. Такие нарушения развиваются при дисфункции задних отделов коры головного мозга, во взаимосвязи другими отделами. При этом страдает узнавание предметов, восприятие предметов и их изображений, самоанализ и самоконтроль, имеющихся нарушений. Именно эти расстройства являются задачами наиболее важными для восстановления.

Память - одна из психических функций видов умственной деятельности, предназначенная сохранять, накапливать воспроизводить информацию. Процесс запоминания происходит в различных структурах головного мозга, одновременно функционирующих во время психологического процесса, результатом которого будет возникновение воспоминаний. Процесс не является простым, в его осуществлении участвуют несколько связанных между собой сложных подсистем, отвечающих за производство процедуры запоминания, помимо них существуют различные типы воспоминаний виды памяти. Соответственно, проблема на любом уровне ведёт к дисфункции всей системы.

клинических исследованиях доказана высокая эффективность <sub>B</sub> восстановления когнитивных функций в остром периоде поражения мозга и в период реабилитации после инсульта или черепно-мозговой травмы посредством использования различных технологий программ тренировки когнитивных функций.

Данная медицинская технология проста в использовании и эффективно позволяет корректировать когнитивные нарушения (памяти, внимания, переключения, познавательной деятельности) с использованием специальных компьютерных программ у больных с острой и хронической цереброваскулярной патологией.

Эту технологию так же можно применять для тренировки когнитивных функций у здоровых лиц в целях профилактики нарушений и при подготовке к определенным профессиям.

#### **комплект поставки программного обеспечения входит:**

- руководство по эксплуатации;
- лицензионное соглашение
- установочный файл.

#### **комплект входят тренировочные программы:**

### **• Тренировка распознавания образов**

Данная программа позволяет стимулировать восстанавливать одну из важнейших функций головного мозга человека - способность узнавания образов. Картинки, которые предъявляются для опознания, специально «зашумлены» точками. Пользователю необходимо распознать картинку выбрать соответствующую картинку из предъявленных вверху экрана.

### **• Тренировка произвольного внимания**

данной тренировке задача пользователя написать представленные числа обратном порядке. Тренировка позволяет развивать функции  $\mathbf{B}$ пространственного мышления, переключаемости, произвольного внимания.

#### **• Тренировка концентрации внимания**

Программа разработана на основе известного теста Шульте, который представлен двух уровнях сложности: облегчённом классическом. Суть выполнения теста заключается в максимально быстром выборе последовательности цифр от 1 до 25, хаотично расположенных в квадрате. Быстрое выполнение заданий говорит о хорошей концентрации внимания быстрой реакции.

### **• Тренировка пространственного восприятия**

Данная тренировка создана на основе диагностической пробы «Циферблаты». Она позволяет развивать пространственное мышление. Расстановка часовой минутной стрелок по заданию стимулирует работу важнейших отделов мозга, располагающихся в теменной доле.

### **• Тренировка мышления**

Данная программа разработана для восстановления акалькулии (нарушения счета). Акалькулия может быть следствием поражения различных областей мозга.

Благодаря тому, что программа содержит шесть уровней сложности, она может тренировать общее внимание, скорость реакций и время включения задания. Эти функции часто страдают практически при любых поражениях мозга.

### **• Тренировка памяти**

Программа позволяет тренировать зрительно-пространственную память. Данный вид памяти обеспечивается работой теменно-затылочных отделов больших полушарий головного мозга. Более того, упражнение, используемое этой игре, прекрасно способствует расширению полей зрения восстановлению общего внимания.

### **Для использования данных тестов-тренажёров пользователь желательно должен обладать следующими простейшими навыками:**

 $\checkmark$ работа с компьютерной клавиатурой;

**<sup>***•* **работа с компьютерной мышкой;**<br>◆ работа в операционной системе W</sup>

работа операционной системе Windows.

Для более успешной работы (функциональные возможности, последовательность операций, действия в сложных ситуациях и т.д.) с ПО пользователю рекомендуется прочитать данное руководство.

### **Искусственный интеллект:**

 $\mathbf{B}$ данном программном обеспечении технологии искусственного интеллекта не применяются.

### **Тестовые базы данных:**

<span id="page-4-0"></span>Тестовые базы данных не применяются. базе данных пользователей хранится информация о пользователях и результаты их тренировок.

# **2. Назначения условия применения.**

### **Показания для использования:**

• коррекция когнитивных нарушений у пациентов, перенёсших инсульт, черепно - мозговую травму, воспалительные заболевания головного мозга;

• тренировка когнитивных функций у здоровых лиц, представителей любых профессий;

• отслеживание динамики изменения когнитивных функций головного мозга.

### **Возможные варианты использования программ:**

- в условиях стационара под руководством медперсонала (до 5 мест);
- индивидуально для больных в домашних условиях в зависимости от тяжести состояния самостоятельно или под присмотром родных или близких (ухаживающих).

#### **Противопоказания для использования:**

• слабоумие, деменция и, как следствие, отсутствие мотивации к занятиям;

- некупируемая препаратами эпилепсия;
- психические заболевания в стадии обострения;
- нарушения зрения слуха, препятствующие выполнению заданий;
- тяжелое общее соматическое состояние пациента;
- нарушение сознания;
- тяжелые речевые нарушения.

ПО может распространяться, устанавливаться использоваться на любых компьютерах в медицинских учреждениях, дома, в офисах, школах, вузах, а также коммерческих и государственных учреждениях без ограничений, при наличии кода доступа и лицензионного соглашения.

#### **Побочные действия**

Отсутствуют.

### **Обстоятельства, при которых пользователь должен проконсультироваться медицинским работником:**

Во время занятия или сразу после него появляются следующие симптомы:

- головная боль
- головокружение
- общее плохое самочувствие

#### **Технические характеристики**

Версия ПО - не ниже 1.0

Дата выпуска – не ранее 26.10.2020 г.

Размер установочного файла ПО - не более 19 Мб.

Размер программы после установки - не более <sup>85</sup> Мб (без учета базы данных).

Время установления рабочего режима не превышает <sup>1</sup> мин.

ПО должно обеспечивает непрерывный режим работы в течение не менее 6 ч. Время одного непрерывного сеанса для одного пациента составляет 20-30 мин.

Сохранение данных должно происходить, если пользователь работал с ПО не менее 20 секунд.

Время сохранения результатов не превышает 2 секунды (время указано без учёта времени, необходимого пользователю для выполнения операций, предшествующих сохранению результата).

Время вывода результатов на экран не превышает 2 секунды (время указано без учёта времени, необходимого пользователю для выполнения операций, предшествующих выводу результата).

Время загрузки ПО не превышает 30 секунд (Время указано без учёта времени, необходимого пользователю для выполнения операций, зависящих от пользователя)

ПО при работе не должен загружать оперативную память более чем на 1024 МБ.

### **Требования конфигурации ЭВМ для работы ПО:**

Персональный компьютер, удовлетворяющий следующим требованиям:

ОС:

Microsoft® Windows® 7 32 разрядная с пакетом обновления SP1. Microsoft® Windows® 7 64 разрядная с пакетом обновления SP1. Microsoft® Windows® 8.1 32 разрядная. Microsoft® Windows® 8.1 64 разрядная Microsoft® Windows® 10 32 разрядная. Microsoft® Windows® 10 64 разрядная.

двухядерный процессор или более с поддержкой набора инструкций SSE2;

- тактовая частота процессора не менее 1,6 ГГц;
- наличие интерфейса USB 2.0;
- оперативная память не менее  $2 \Gamma 6$ ;
- свободное место на жестком диске не менее  $10\,\Gamma$ б;
- видеокарта с 3D-графическим ускорителем, поддержкой OpenGL,

DirectX 10 (версия шейдеров 4.0), не менее 128 Мб памяти;

- разрешение экрана не менее 1024×768;
- наличие манипулятора «мышь» или иного указательного устройства (сенсорный экран, тачпад (TouchPad), графический планшет);

• наличие стандартной клавиатуры или иного устройства ввода (сенсорный экран, графический планшет);

• наличие сетевого интерфейса Ethernet

ПО может взаимодействовать

• мониторами типов SVGA, UXGA, WUXGA, QXGA, HD-Ready, Full-HD;

- клавиатурой типа PS/2, USB;
- **МЫШЬЮ ТИПА PS/2, USB.**

### **Средства, применяемые для защиты от незаконного распространения**

Для защиты от несанкционированного распространения используется двойная генерация ключа. Первый ключ (Ключ компьютера) формируется на компьютере пользователя и отправляется менеджеру компании для создания

второго (регистрационного) ключа. Менеджер создаёт регистрационный ключ на основе первого и отправляет пользователю. Данный ключ будет действовать только на одном компьютере (ключ которого использовался для его создания).

# **3. Подготовка работе.**

<span id="page-7-0"></span>После приобретения программного обеспечения, необходимо произвести его установку на компьютере пользователя. Процесс установки описывается ниже.

### **3.1 Состав дистрибутива.**

<span id="page-7-1"></span>Дистрибутив поставляется для скачивания по ссылке.

- приложение «setup.exe» для запуска установки
- руководство пользователя.pdf руководство пользователя
- лицензионное соглашение.txt лицензионное соглашение

# **3.2 Установка ПО.**

<span id="page-7-2"></span>Для установки необходимо сделать:

- Откройте «Мой компьютер» и запустите файл «setup.exe» для начала установки.

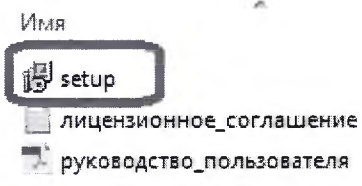

- Следуйте инструкциям программы установки

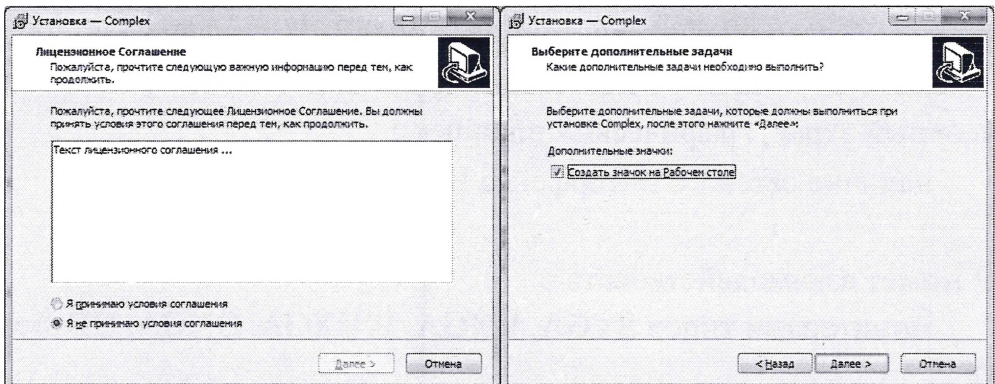

# **3.3 Запуск проверка работоспособности.**

<span id="page-7-3"></span>После установки ПО запустите его любым удобным для Вас способом:

- Ярлык на рабочем столе (если во время установки была выбрана эта функция)
- Нажав кнопку Пуск, и выбрав нужный в списке программ
- Открыв папку, в которую была произведена установка и запустив complex.exe

зависимости от настроек политики безопасности Вашего компьютера может возникнуть необходимость запуска ПО от имени Администратора. Для этого нажмите правой кнопкой мыши на complex.exe и нажмите запуск от имени Администратора.

Далее необходимо выбрать удобное разрешение экрана (Screen resolution) вариант запуска в окне (установив галочку Windowed) или на весь экран.

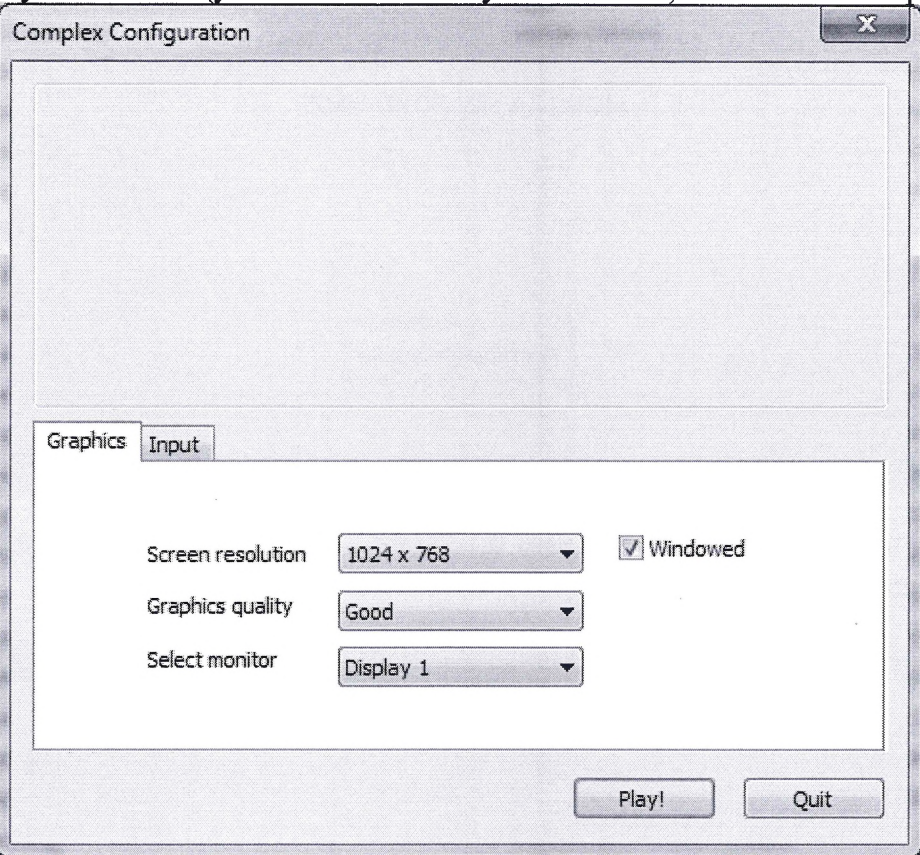

Программное обеспечение работоспособно, если в результате действий пользователя на экране отобразится окно ввода регистрационного ключа.

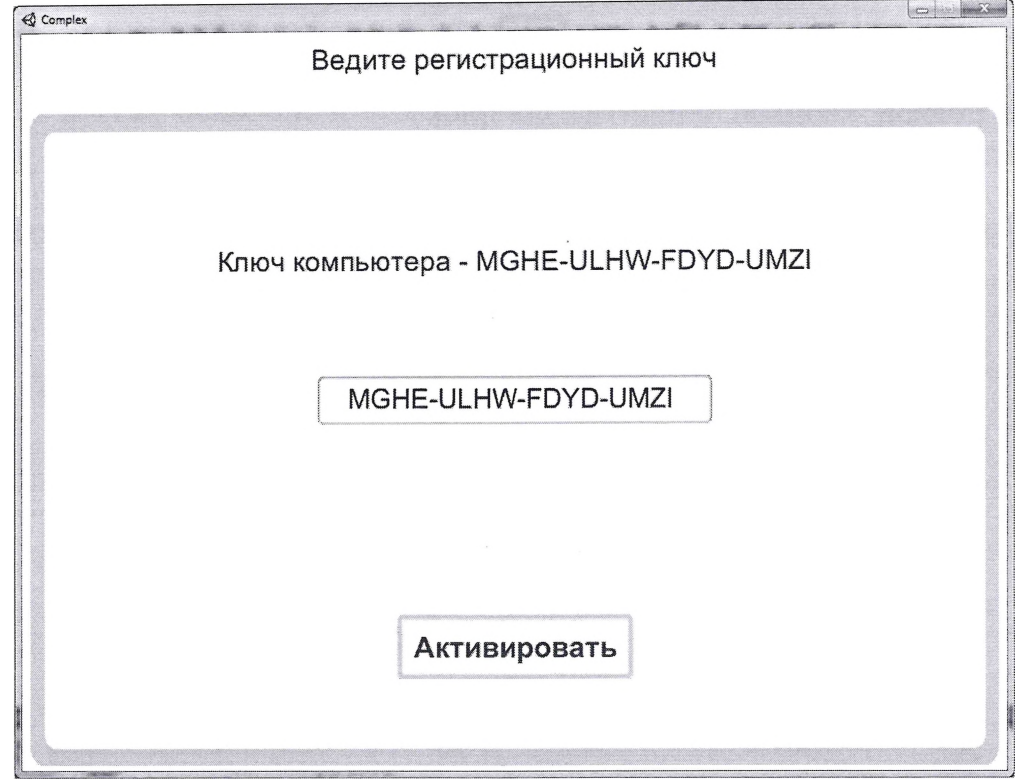

После ввода ключа необходимо придумать пароль для защиты данных пользователей.

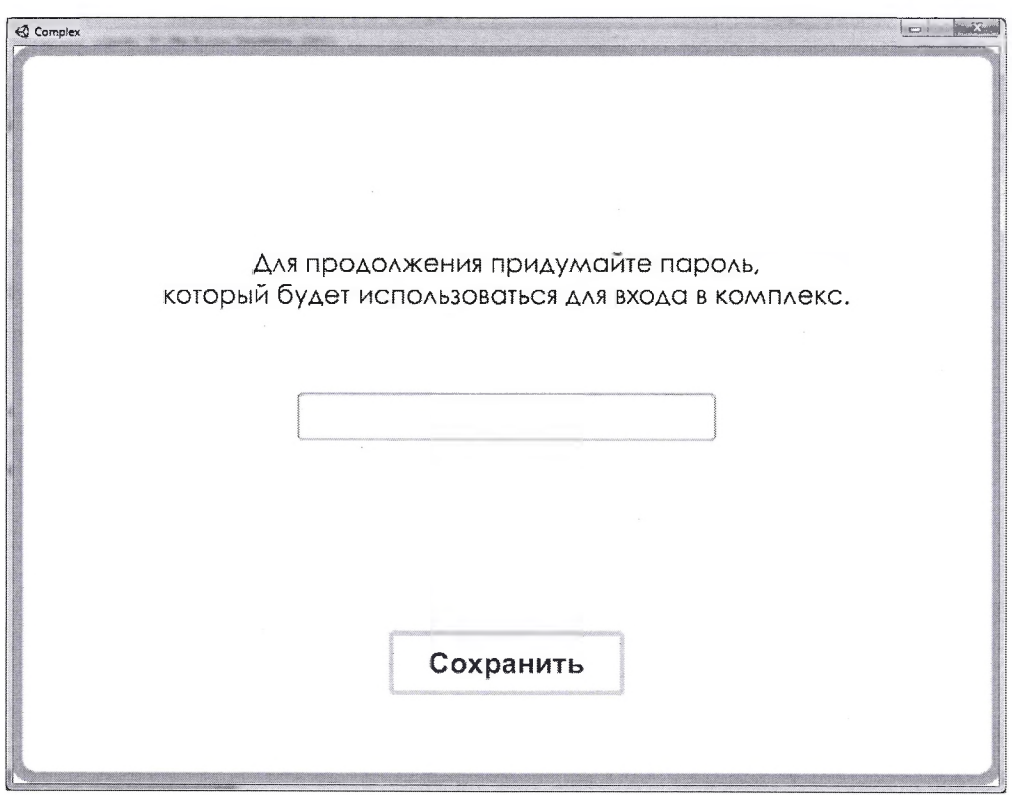

Предупреждение: пароль может быть изменён, но утрата пароля приведёт потере данных пользователей.

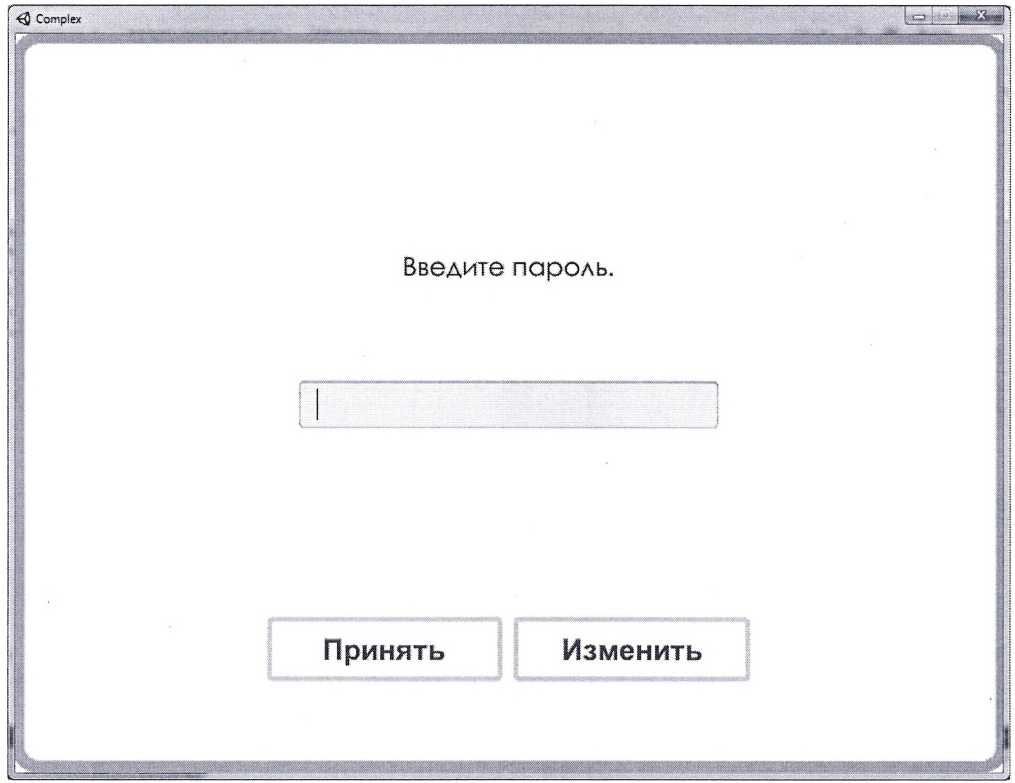

После создания пароля можно приступить к работе с программой (подробное описание в пункте 4).

# **4. Описание операций.**

### <span id="page-11-0"></span>**ПО состоит из нескольких взаимосвязанных модулей:**

- данные пользователя (создание, редактирования, удаление)

- шесть тренировок:
	- Тренировка распознавания образов.
	- Тренировка произвольного внимания.
	- Тренировка концентрации внимания.
	- Тренировка пространственного восприятия.
	- Тренировка мышления.
	- Тренировка памяти.

<span id="page-11-1"></span>- статистика (результаты тренировок, время работы с ПО, данные по курсам)

# **4.1 Начало работы ПО (данные пользователя).**

Для начала работы ПО необходимо **«Создать пользователя»** выбрав соответствующий пункт главного меню (4.1.1).

Если нужный пользователь уже создан, можно сразу перейти **«Выбрать пользователя»** (4.1.2).

Если произошли какие-то изменения данных пользователя или пользователь был добавлен по ошибке, выберите «Изменить пользователя» (4.1.3).

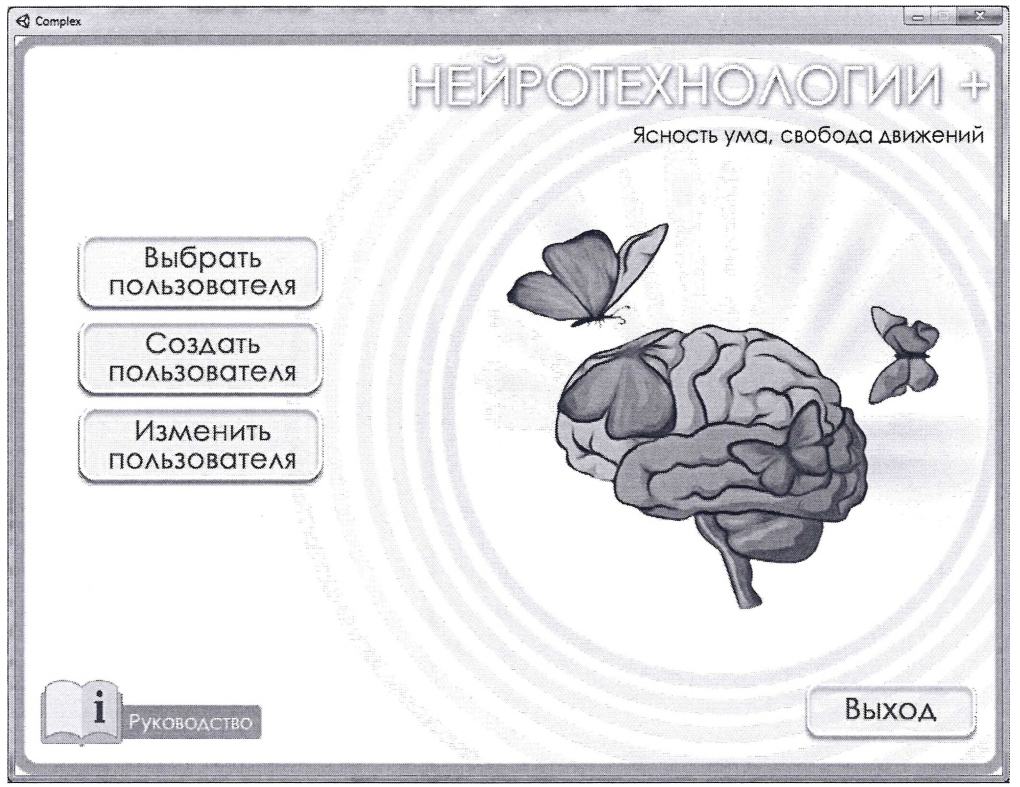

Рис. <sup>1</sup>

### <span id="page-12-0"></span>**4.1.1 . Создать пользователя**

Для создания нового пользователя необходимо нажать кнопку **«Создать пользователя»** главном меню (рис. 1).

Внести данные нового пользователя в поля ввода указанные на рис. 2 и нажать кнопку **«Сохранить».**

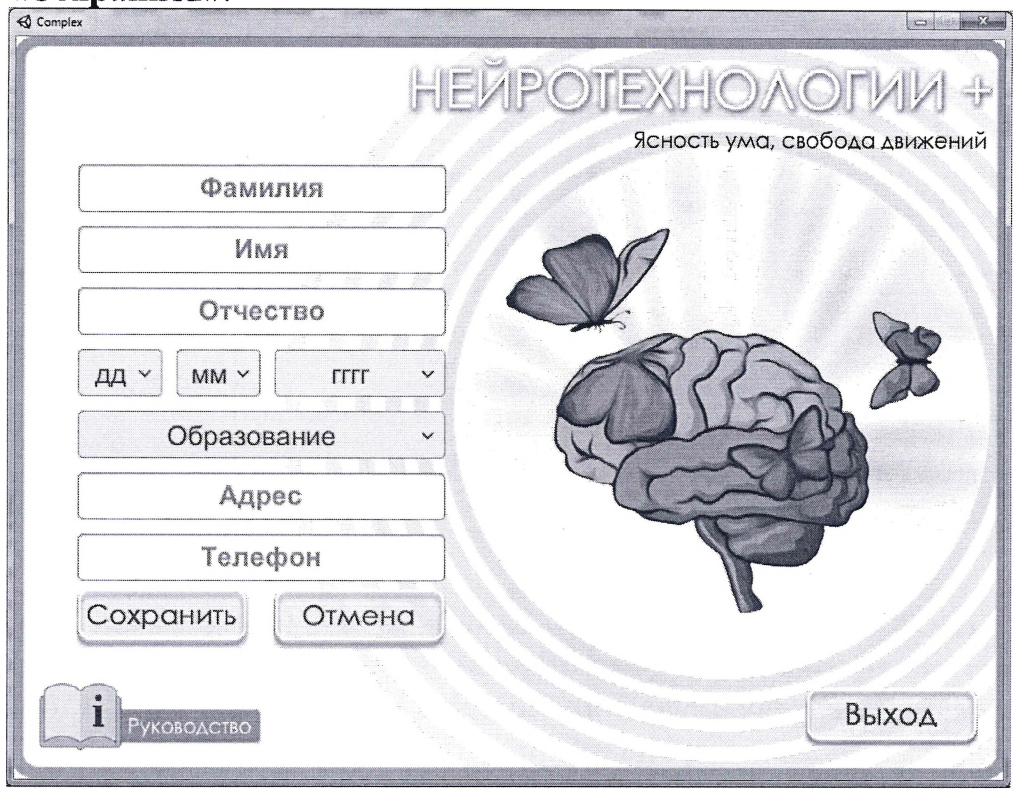

Рис. 2

### **4.1.2 Выбрать пользователя**

<span id="page-12-1"></span>Для выбора уже существующего пользователя необходимо нажать кнопку **«Выбрать пользователя»** главном меню (рис. 1).

окне (рис. 3), содержащем выпадающий список (1), можно выбрать нужного пользователя.

Если существует много пользователей, то можно воспользоваться одним, двумя или тремя полями ввода, позволяющими произвести отбор по фамилии, имени и отчеству или их частям. В этом случае в списке появится первый из подходящих по введённым данным пользователь. При необходимости можно продолжить отсеивание, введя больше данных (2) или воспользоваться выпадающим списком (1).

После того, как нужный пользователь появился выпадающем списке (1), нажмите кнопку **«Выбрать».**

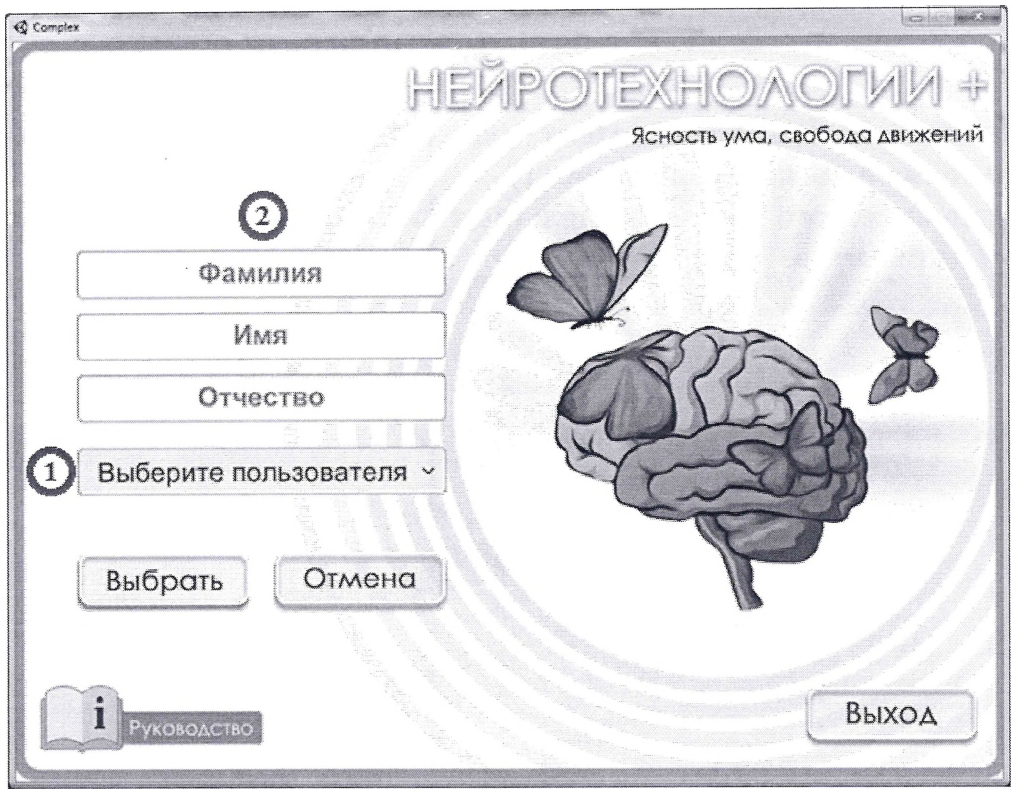

Рис. 3

Далее (рис. 4) необходимо выбрать одну из тренировок, нажав на кнопку названием тренировки или кнопку **«Просмотреть результаты»** для просмотра, полученных ранее результатов тренировок, данных по курсам (среднее максимальное значение) и время работы с ПО.

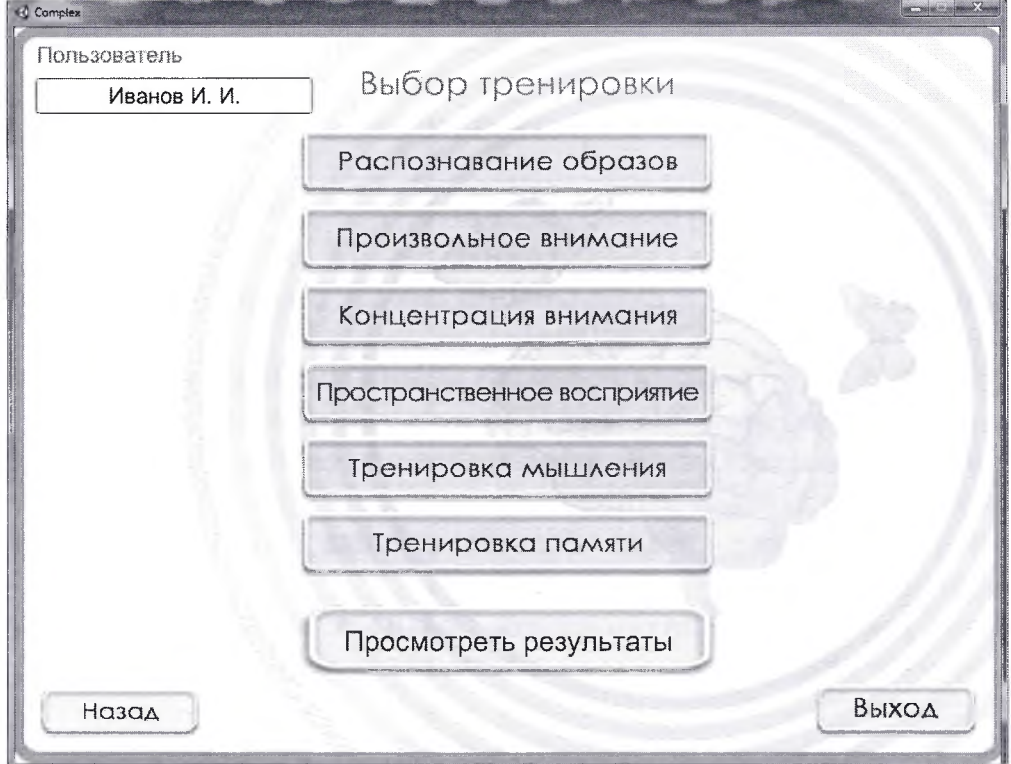

#### Рис. 4

### **4.1.3 Изменить пользователя**

<span id="page-14-0"></span>Для изменения или удаления уже существующего пользователя необходимо нажать кнопку **«Изменить пользователя»** главном меню (рис. 1).

окне (рис. 5), содержащем выпадающий список (1), можно выбрать нужного пользователя.

Если существует много пользователей, можно воспользоваться одним, двумя или тремя полями ввода, позволяющими произвести отбор по фамилии, имени и отчеству или их частям. В этом случае в списке появится первый из подходящих по введённым данным пользователь. При необходимости можно продолжить отсеивание, введя больше данных (2), или воспользоваться выпадающим списком (1).

После того, как нужный пользователь появился в (1) нажмите кнопку **«Выбрать»** для перехода изменению данных пользователя или кнопку **«Удалить»** для удаления пользователя.

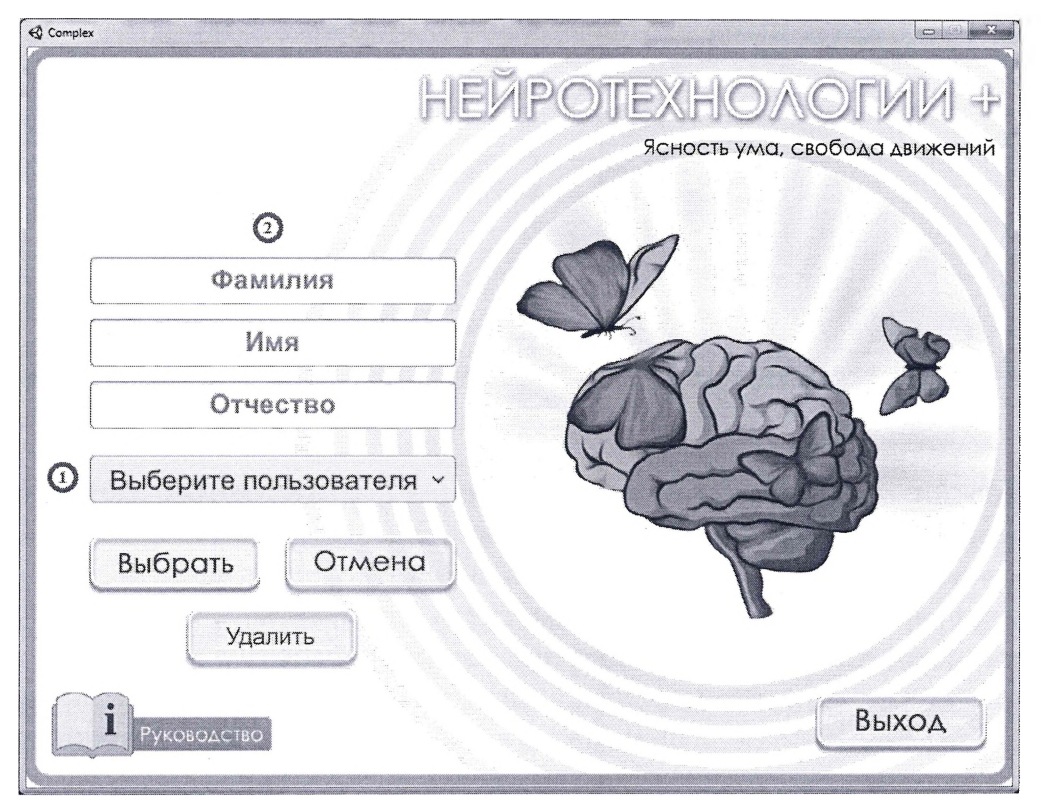

Рис. 5

# <span id="page-15-0"></span>**4.2 Тренировки**

### <span id="page-15-1"></span>**4.2.1. Описание операций блока «Тренировка распознавания образов».**

После нажатия кнопки меню **«Тренировка распознавания образов»** появится меню тренировки описание данной тренировки (рис. 6).

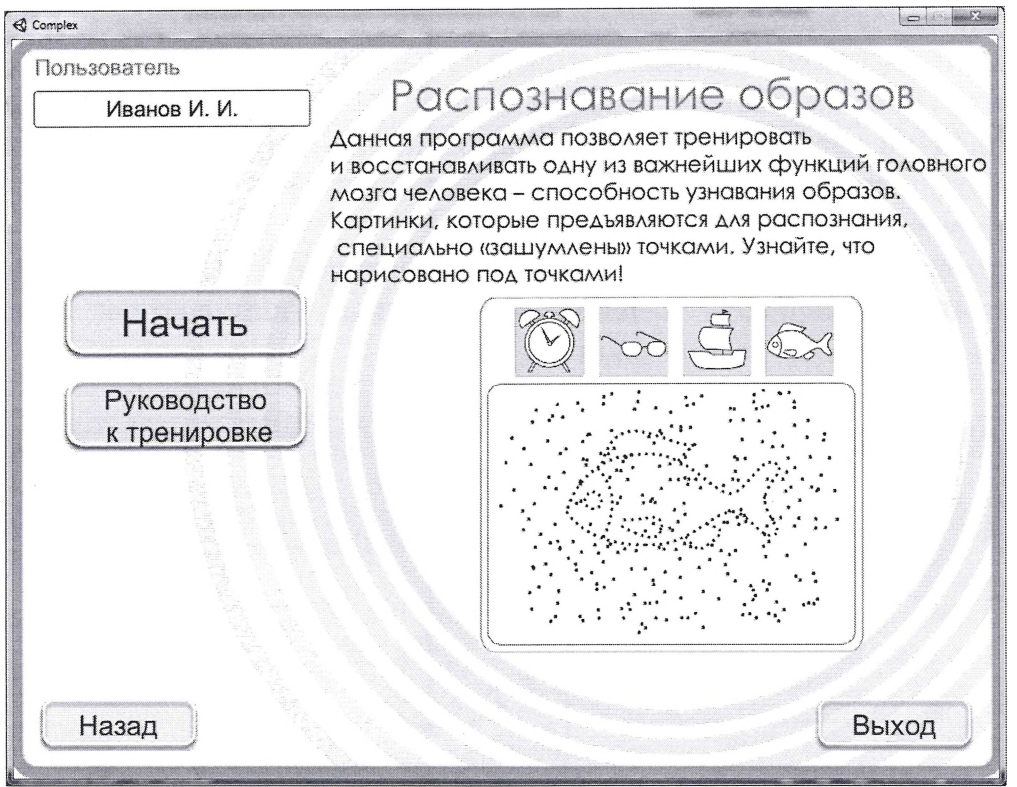

Рис. 6

При нажатии на кнопку **«Руководство тренировке»,** появится окно руководства по выполнению данной тренировки.

При нажатии на кнопку **«Назад»,** пользователь вернется меню, где сможете выбрать другую тренировку или просмотреть результаты.

Нажав на кнопку «Выход», пользователь закончит работу с ПО.

 $\sim$ 

Нажав на кнопку **«Начать»,** пользователь начнет проходить тренировку (рис. 7). Появится зашумленное изображение с набором картинок - вариантов ответа.

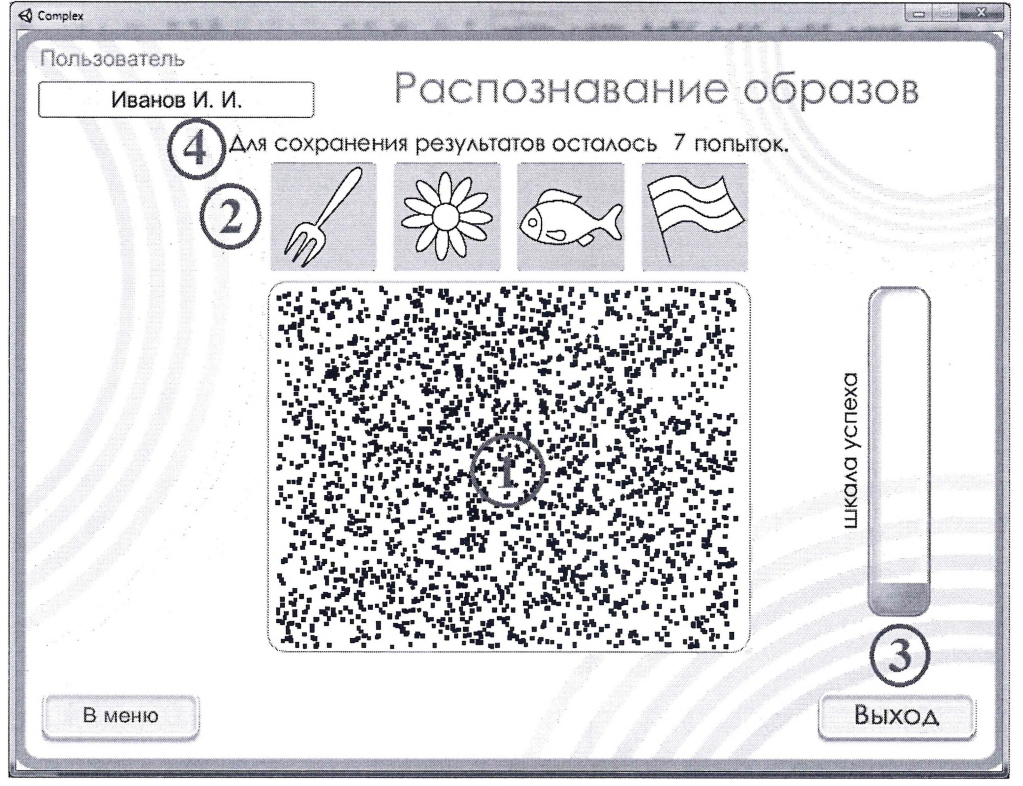

Рис. 7

В данном задании нужно угадать изображение, которое спрятано в точках на экране (1). верху экрана расположены четыре картинки (2). Одна из них спрятана в точках (1).

Пользователю необходимо нажать на ту картинку (2), которая спрятана точках (1).

Постепенно количество точек будет уменьшаться, пользователю будет легче угадывать.

Чем быстрее пользователь распознает изображение, тем больше баллов получает (рис. 7 -3, рис. 8 - 1), максимальное количество баллов за каждую картинку равно 10.

Отслеживать набранные баллы можно справа на экране (рис. 7 -3, рис. 8 - 1) на «Шкале успеха».

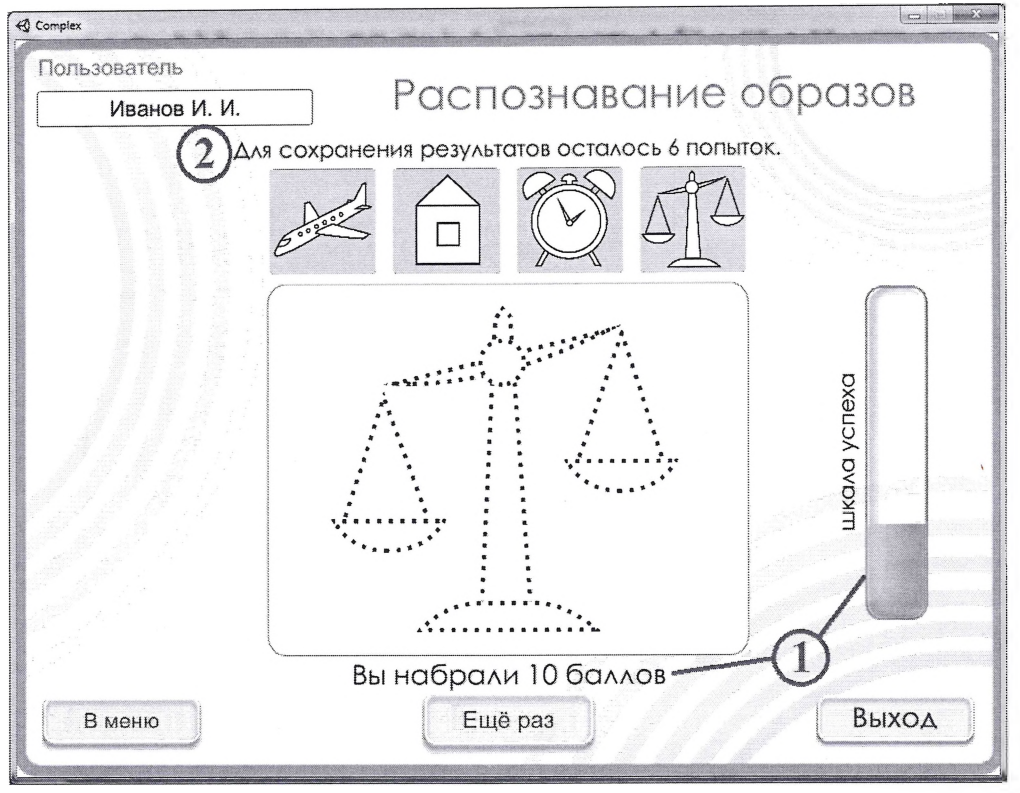

Рис. 8

Для сохранения результата необходимо пройти тренировку не менее 10 раз. Для этого пользователю после окончания тренировки необходимо нажать кнопку **«Ещё раз».**

Пользователь может продолжать тренировку, но при этом количество баллов может не только увеличиваться, но и уменьшаться. В итоговом результате учитываются последние 10 попыток.

Количество попыток, необходимых до сохранения результата, указано в верху экрана (рис. 7-7, рис. <sup>8</sup> - 2).

На любом этапе выполнения тренировки можно вернуться меню. Для этого нужно нажать кнопку «В меню». Нажатие данной кнопки приведёт к одному из двух результатов:

1) Программа покажет результат тренировки (рис. 9), после чего можно вернуться меню, нажав кнопку **«Назад»,** если тренировка пройдена не менее 10 раз.

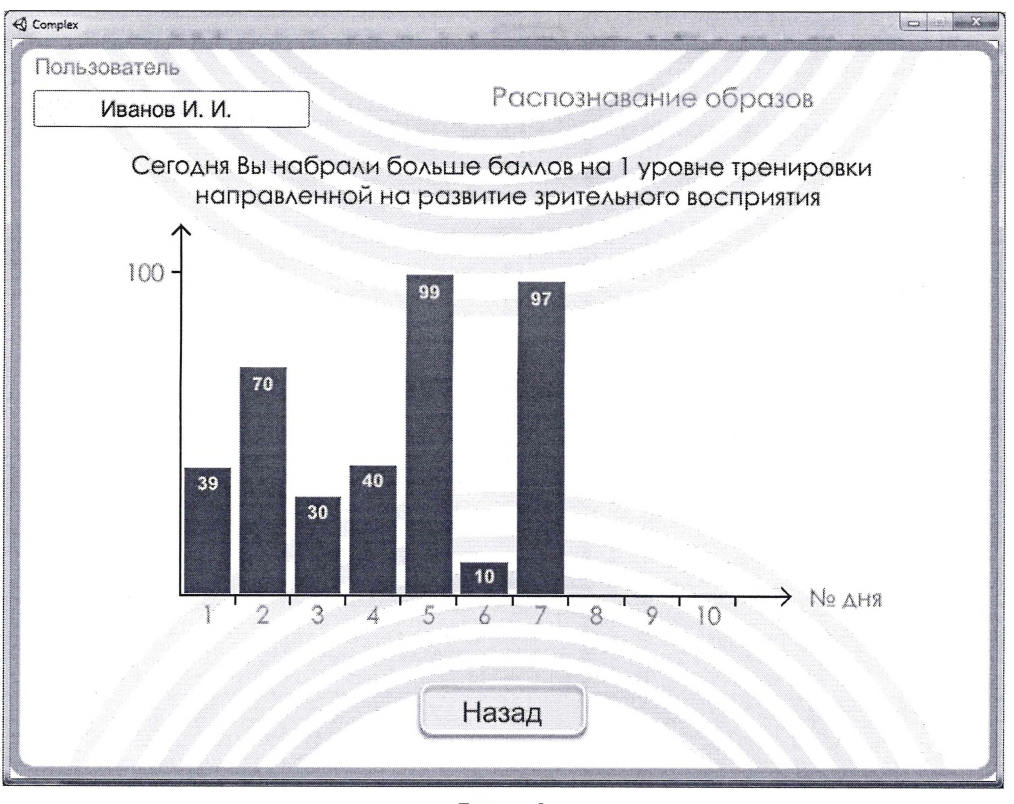

Рис. 9

2) Программа покажет предупреждение (рис. 10), говорящее о том, что тренировка пройдена менее 10 раз и в случае выхода, результат не будет сохранён. Нажав кнопку **«Да»,** пользователь увидит предыдущие результаты аналогично (рис. 9, 14), после чего Вы можно вернуться меню, нажав кнопку **«Назад».**

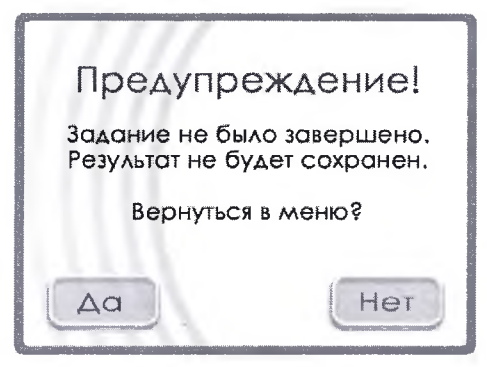

Рис. 10

При нажатии кнопки **«Выход»** (рис. 8), появится предупреждение аналогичное рис. 10 и работа программы будет завершена.

# **4.2.2 Описание операций блока**

### **«Тренировка произвольного внимания».**

После нажатия кнопки меню **«Тренировка произвольного внимания»** появится меню тренировки описание данной тренировки (рис. 11).

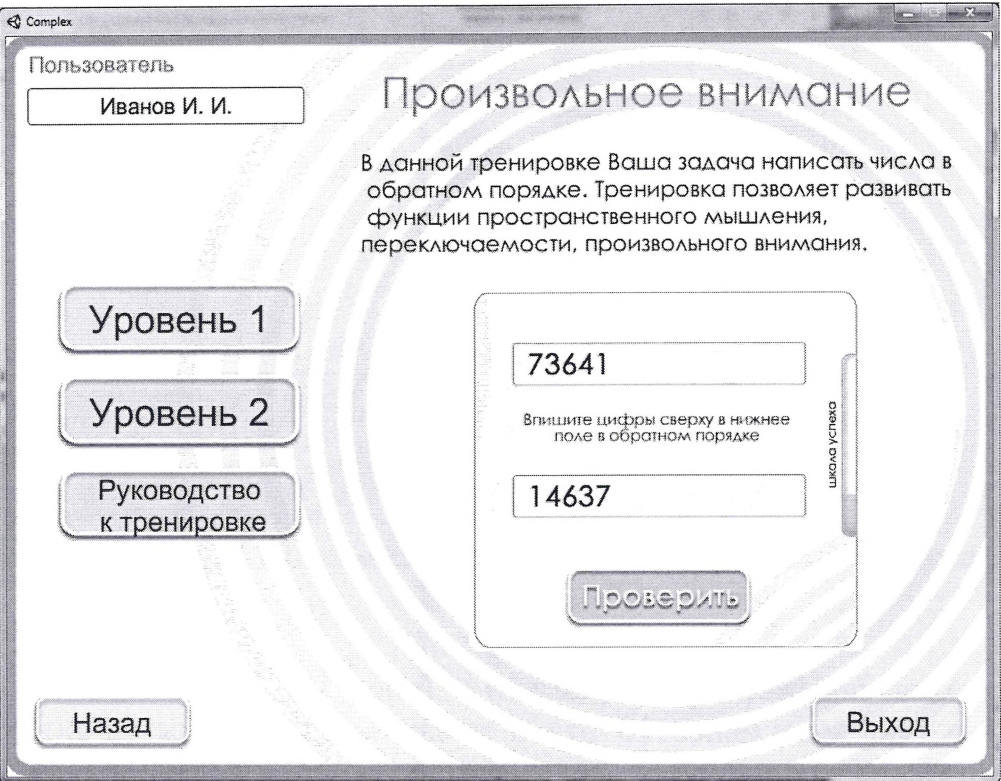

Рис.

При нажатии кнопки **«Руководство»,** появится окно руководства по выполнению данной тренировки.

При нажатии кнопки **«Назад»,** пользователь вернётся меню, где сможет выбрать другую тренировку или просмотреть результаты.

При нажатии кнопки «Выход», работа с программой будет завершена.

Данная тренировка состоит из двух уровней сложности. На втором уровне цифры представлены зеркально. Это позволяет более интенсивно тренировать пространственные функции.

Нажав на кнопку **«Уровень 1»** (рис. 12 - 1) или **«Уровень 2»** (рис. 12 - 2), пользователь начнёт проходить тренировку на выбранном уровне. Необходимо вписать цифры, представленные сверху (1) в нижнее поле (2) в обратном порядке.

Тренировка начинается с двух цифр. Для оценки результатов необходимо левой кнопкой мыши нажать на слово «Проверить». При правильном ответе количество цифр увеличится. Отслеживать набранные баллы можно справа на экране на «Шкале успеха» (4). Чем больше верных ответов, тем больше баллов наоборот.

Для сохранения промежуточных результатов необходимо как минимум написать комбинацию из 10 цифр, при этом максимальное количество баллов пользователь получает, когда верно наберет в обратном порядке комбинацию из 20 цифр.

Текущее количество цифр цифр, необходимых для сохранения результата, указано вверху экрана (3).

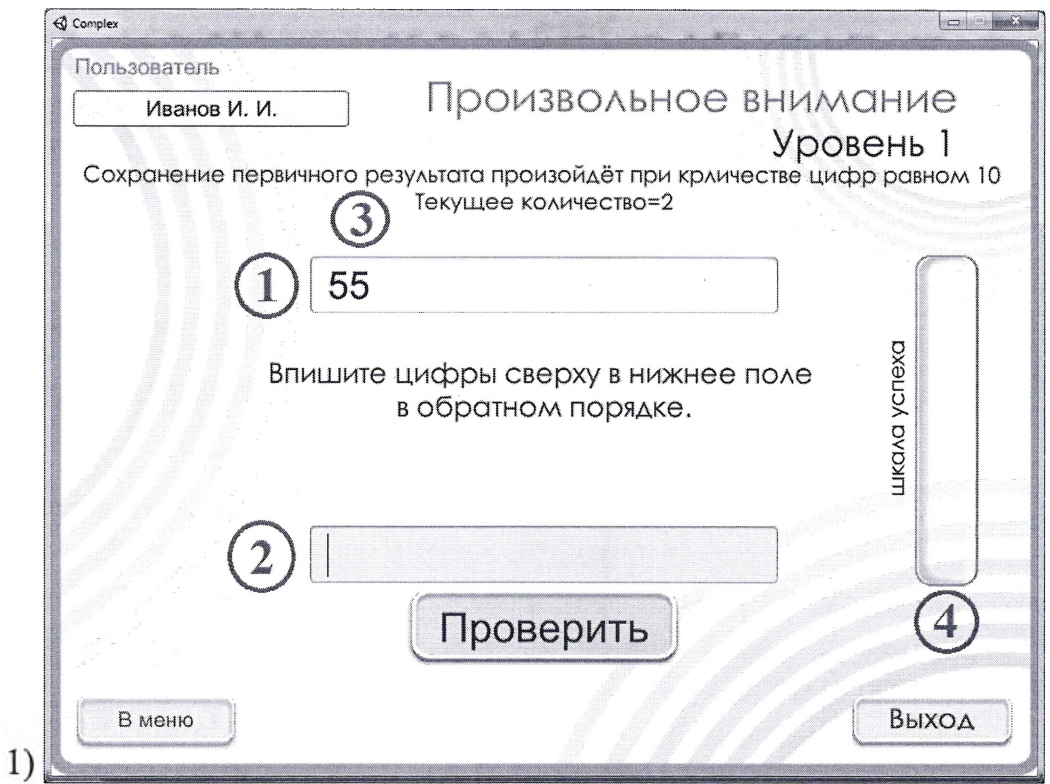

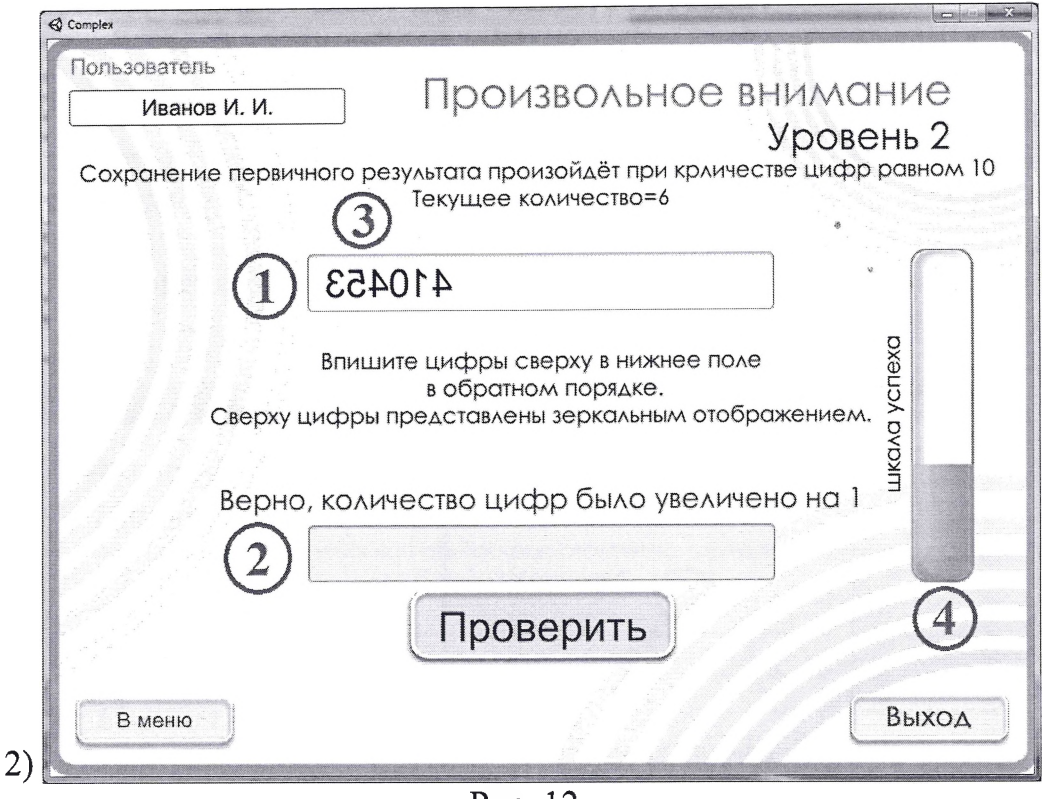

Рис. 12

На любом этапе выполнения можно вернуться меню, нажав кнопку **«В** меню». Нажатие этой кнопки приведёт к одному из двух результатов:

1) Программа покажет результат тренировки (аналогично рис. 9, 14), после чего можно вернуться меню, нажав кнопку **«Назад»,** если были правильно набраны не менее 10 цифр.

2) Программа покажет предупреждение (рис. 10), говорящее о том, что тренировка пройдена менее 10 раз и в случае выхода - результат не будет сохранён. При нажатии кнопки **«Да»,** программа покажет предыдущие результаты (рис. 14), после чего пользователь может вернуться в меню, нажав кнопку **«Назад».**

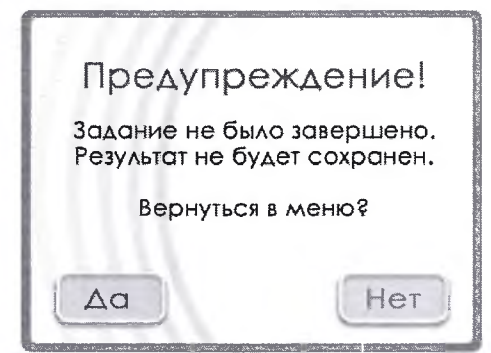

Рис. 13

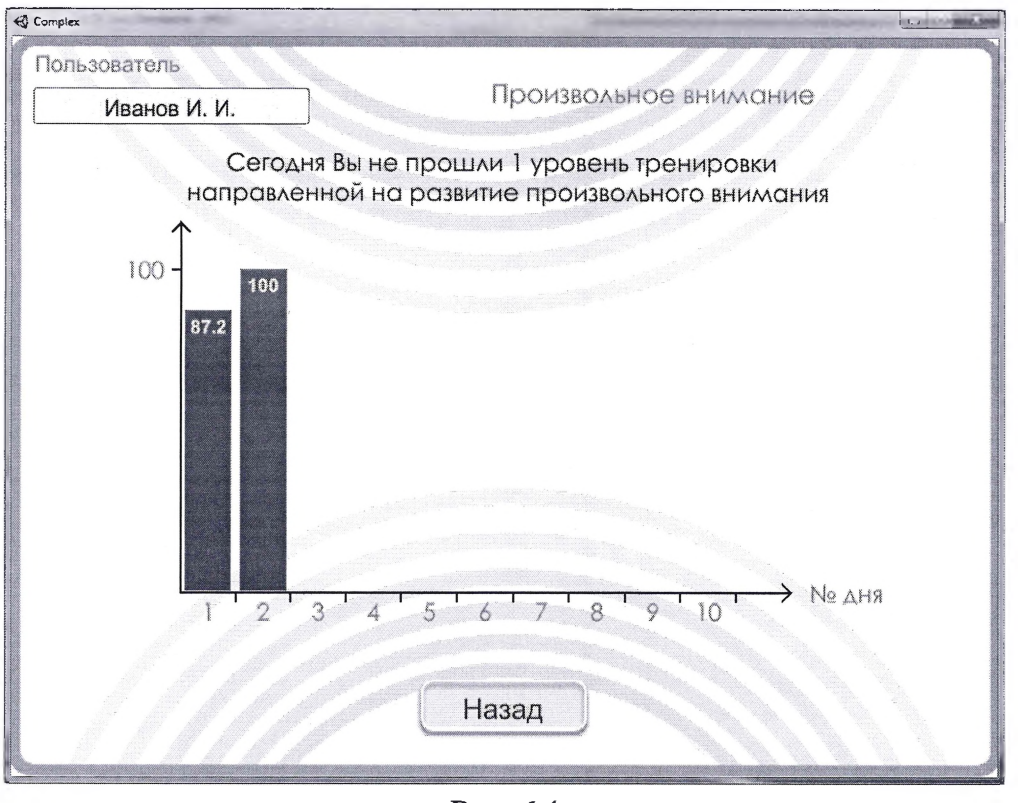

Рис. 14

При нажатии кнопки **«Выход»** (рис. 12), появится предупреждение аналогичное рис. 13 и работа программы будет завершена.

# **4.2.3 Описание операций блока «Тренировка концентрации внимания».**

После нажатия кнопки меню **«Тренировка концентрации внимания»** появится меню тренировки описание данной тренировки (рис. 15).

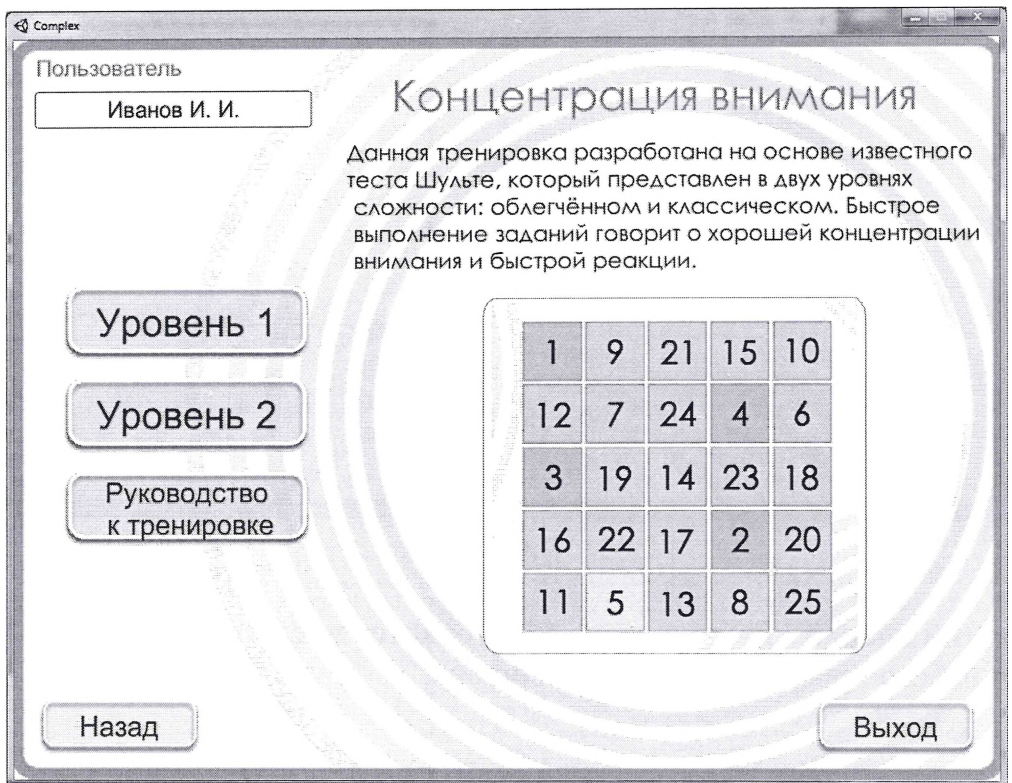

Рис. 15

При нажатии кнопки **«Руководство»,** появится окно руководства по выполнению данной тренировки.

При нажатии кнопки **«Назад»,** пользователь вернётся меню, где сможет выбрать другую тренировку или просмотреть результаты.

При нажатии кнопки «Выход», работа с программой будет завершена.

Нажав на кнопку **«Уровень 1»** (рис. 16-1) или **«Уровень 2»** (рис. <sup>16</sup> - 2), пользователь начнёт проходить тренировку на выбранном уровне.

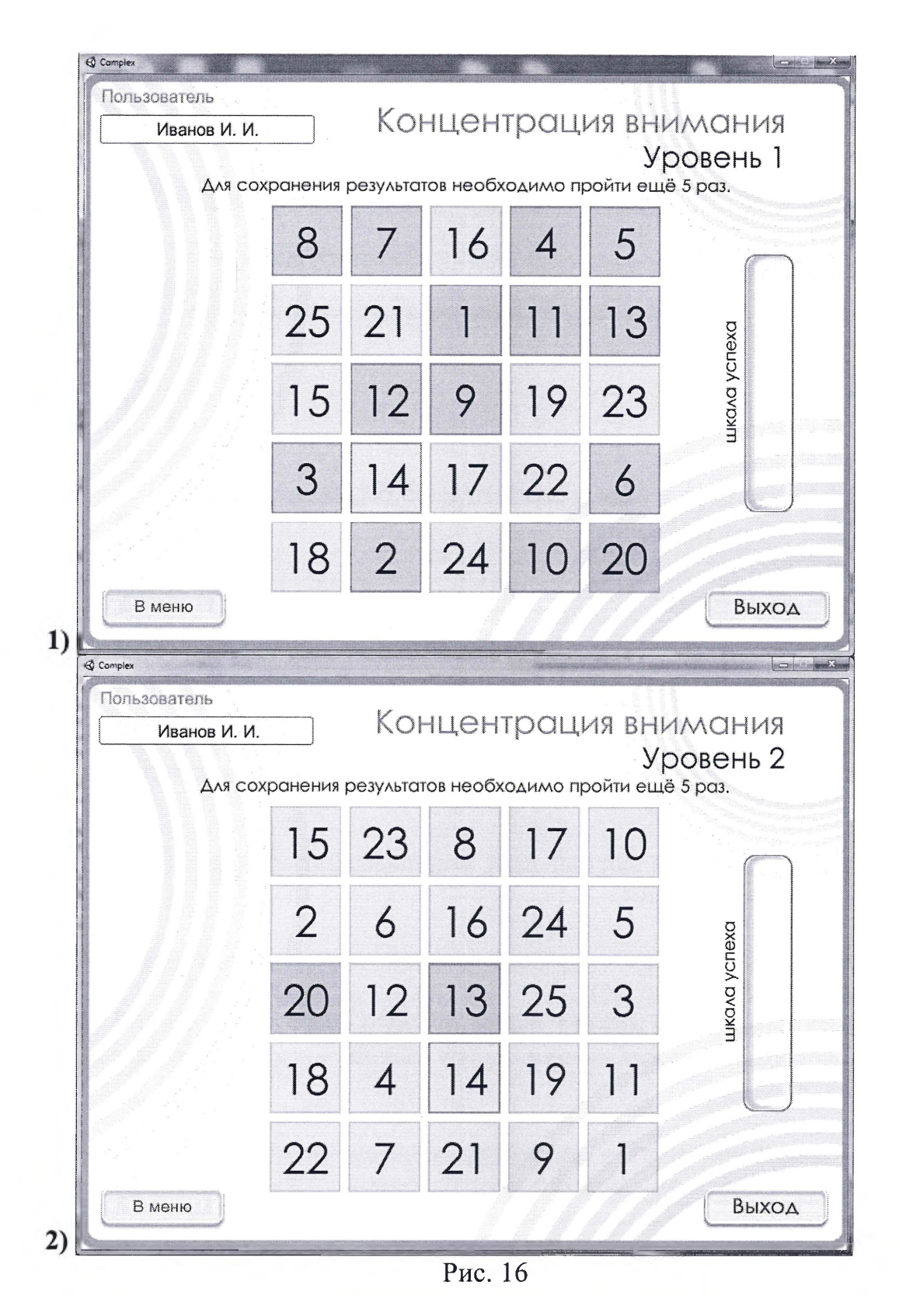

На таблице (рис. 16), в которой цифры от 1 до 25 расположены в хаотичном порядке, необходимо, как можно быстрее, нажать последовательно на ячейки цифрами от <sup>1</sup> до 25, т.е. по порядку найти все цифры.

Чем меньше времени это займет, тем больше баллов получит пользователь (1) (рис. 17). После прохождения каждой таблицы можно увидеть, как изменилось количество набранных баллов на «Шкале успеха» (2).

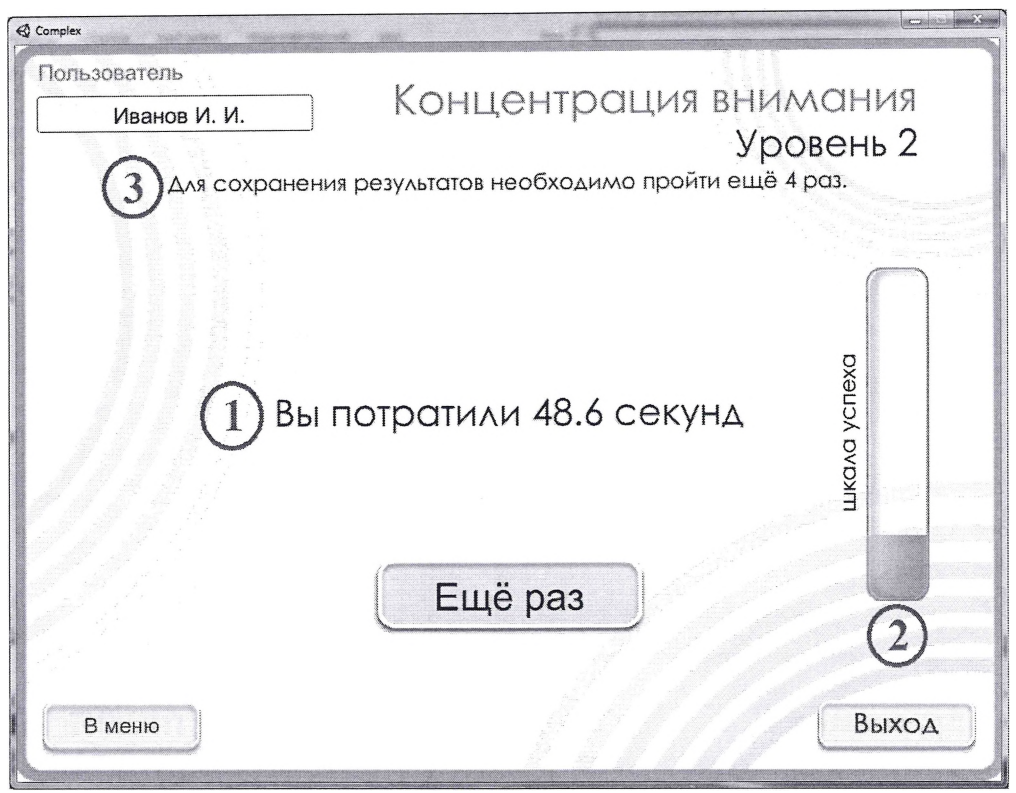

Рис. 17

Если провести мышкой над цифрами, они поменяют свой цвет (рис. <sup>16</sup> - мышка находится над числом 20).

При нажатии на ячейку с нужной цифрой, данная ячейка изменяет цвет и становится зелёной (рис. 16).

Если пользователь не можете найти нужную цифру в течение 5 секунд, то ячейка, которая содержит данную цифру, начнёт мигать жёлто-зелёным цветом (рис.  $16 -$ число 14).

Данная тренировка состоит из двух уровней сложности. На первом уровне все ранее найденные цифры остаются выделенными зелёным цветом (рис. 16 - 1). На втором уровне зелёным цветом выделяется только последняя правильно найденная цифра (рис. 16-2). После того, как пользователь успешно завершит первый уровень, можно переходить на второй.

Для сохранения результата необходимо найти все цифры в пяти таблицах подряд. Можете продолжить тренироваться, но при этом количество баллов может не только увеличиваться, но и уменьшаться. В итоговом результате учитывается время прохождения последних 5 таблиц.

Количество таблиц, которые необходимо пройти для сохранения результата, указано вверху экрана (3) (рис. 17).

На любом этапе выполнения можно вернуться меню, нажав кнопку **«В** меню». Нажатие этой кнопки приведёт к одному из двух результатов:

1) Программа покажет результат (аналогично рис. 9, 14), после чего можно вернуться меню, нажав кнопку **«Назад»,** если было выполнено задание не менее чем в пяти таблицах.

2) Программа покажет предупреждение (аналогично рис. 10), говорящее о том, что пользователь нашел все цифры менее чем в пяти таблицах, и, в случае выхода, результат не будет сохранён. Нажав кнопку **«Да»,** пользователь увидит предыдущие результаты (аналогично рис. 14), после чего можно вернуться меню, нажав кнопку **«Назад».**

При нажатии кнопки **«Выход»** (рис. 16), появится предупреждение работа программы будет завершена.

### **4.2.4 Описание операций блока**

### **«Тренировка пространственного восприятия»**

После нажатия кнопки меню **«Тренировка пространственного восприятия»** появится меню тренировки описание данной тренировки (рис. 18).

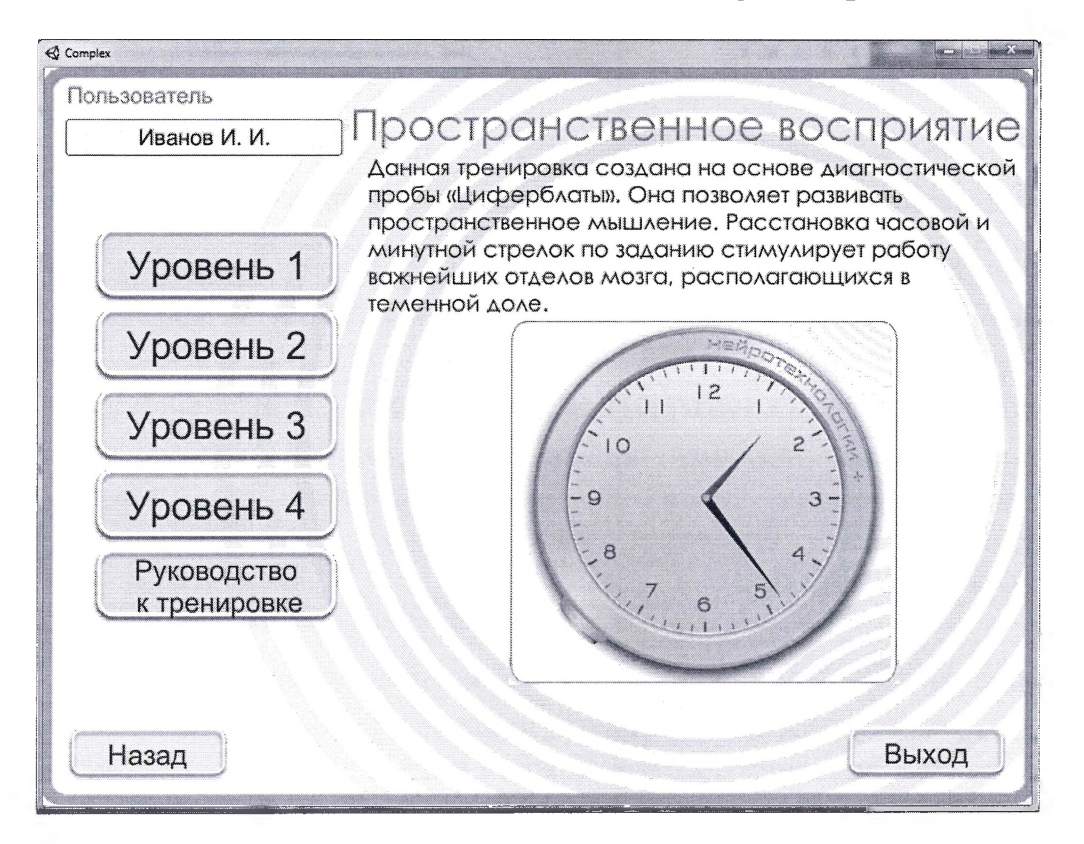

#### Рис. 18

При нажатии кнопки **«Руководство»,** появится окно руководства по выполнению данной тренировки.

При нажатии кнопки **«Назад»,** пользователь вернётся меню, где сможет выбрать другую тренировку или просмотреть результаты.

При нажатии кнопки «Выход», работа с программой будет завершена.

Нажав на кнопку **«Уровень N»,** где <sup>N</sup> - это любой номер уровня, начнется тренировка на уровне N (рис. 19).

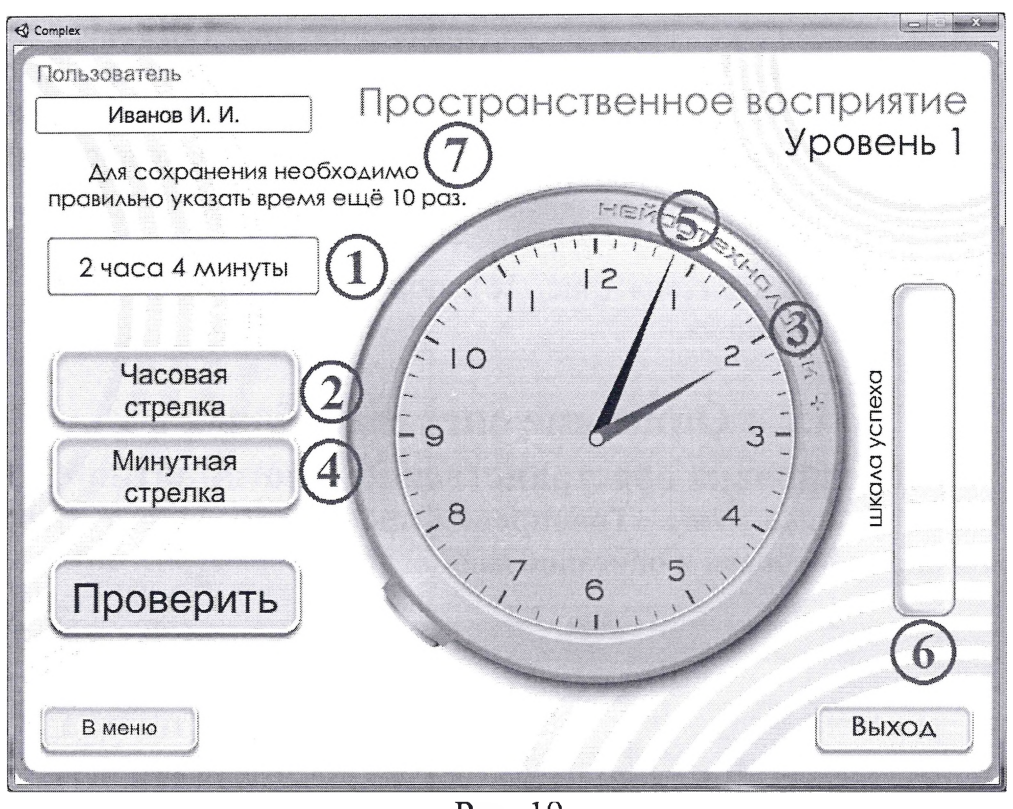

Рис. 19

На циферблате пользователю предстоит самостоятельно выставить нужное время.

Время, которое нужно указать (1), Вы увидите слева от циферблата.

Данная тренировка состоит из четырёх уровней сложности. Каждый последующий уровень содержит меньше делений на циферблате, чем предыдущий. Это позволяет все более интенсивно тренировать пространственные функции.

1. Нажмите кнопку **«Часовая стрелка»** (2, слева от циферблата)

2. Укажите время часовой стрелки на циферблате. Для этого наведите курсор мыши на нужное значение часовой стрелки нажмите левую кнопку мыши (3).

3. Нажмите кнопку **«Минутная стрелка»** (4, слева от циферблата)

4. Укажите время минутной стрелки на циферблате. Для этого наведите курсор мыши на нужное значение минутной стрелки и нажмите левую кнопку мыши (5).

5. Нажмите кнопку **«Проверить»,** чтобы проверить, правильно ли было указано время.

6. Если время указано неверно - измените положение стрелок так, чтобы указанное время точнее совпадало с заданным.

7. Если время указано верно, то время которое необходимо указать на часах изменится, и количество набранных баллов на «Шкале успеха» (6).

Для сохранения результата необходимо пройти тренировку не менее 10 раз.

Пользователь может продолжать тренироваться, но при этом количество баллов может не только увеличиваться, но и уменьшать. В итоговом результате учитываются последние 10 попыток.

верху экрана можно видеть, сколько раз требуется верно указать время для сохранения результата (7).

На любом этапе выполнения можно вернуться меню, нажав кнопку **«В** меню». Нажатие этой кнопки приведёт к одному из двух результатов:

1) Программа покажет результат (аналогично рис. 9, 14), после чего можно вернуться меню, нажав кнопку «Назад». Если были найдены все цифры не менее чем в пяти таблинах.

2) Программа покажет предупреждение (аналогично рис. 10), говорящее о том, что были найдены все цифры менее чем в пяти таблицах, и, в случае выхода, результат не будет сохранён. Нажав кнопку **«Да»,** можно увидеть предыдущие результаты (аналогично рис. 14), после чего можно вернуться в меню, нажав кнопку **«Назад».**

При нажатии кнопки **«Выход»** (рис. 12), появится предупреждение работа программы будет завершена.

### **4.2.5 Описание операций блока**

### **«Тренировка мышления»**

После нажатия кнопки меню **«Тренировка мышления»** появится меню тренировки описание данной тренировки (рис. 20).

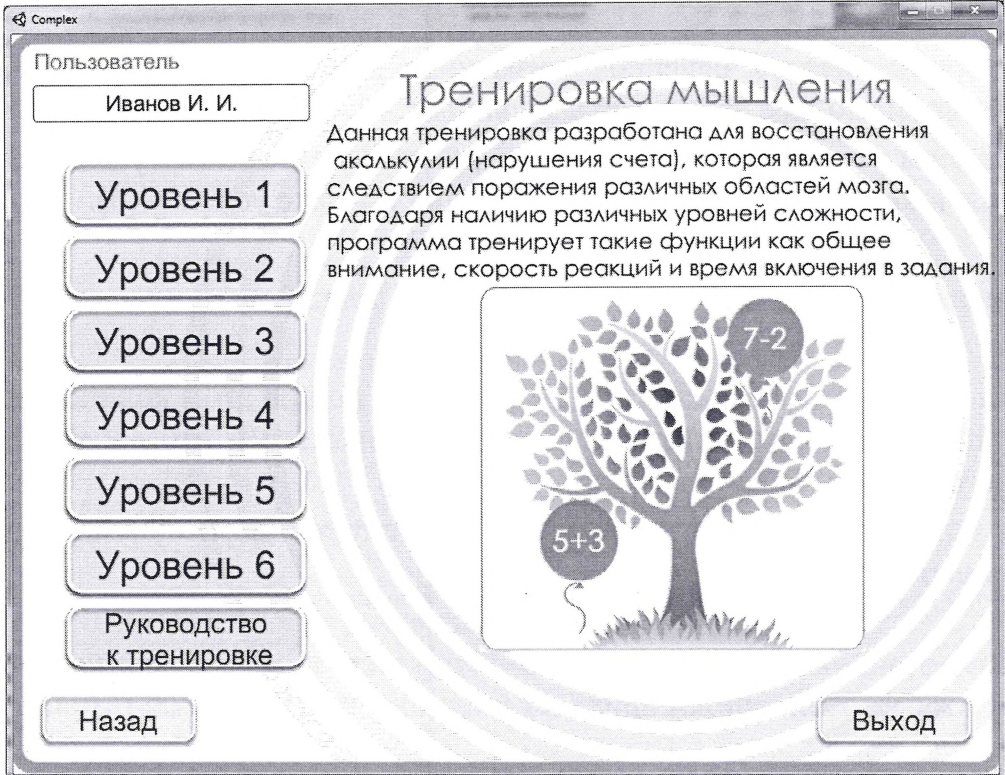

Рис. 20

При нажатии кнопки **«Руководство»,** появится окно руководства по выполнению данной тренировки.

При нажатии кнопки **«Назад»,** пользователь вернётся меню, где сможет выбрать другую тренировку или просмотреть результаты.

При нажатии кнопки «Выход», работа с программой будет завершена.

данной тренировке необходимо выполнять математические вычисления уме.

Тренировка содержит шесть уровней сложности, можно выбрать тот уровень, который подходит пользователю. Независимо от того, какой уровень выбран, результатом всегда будет положительное число.

<sup>1</sup> уровень содержит сложение чисел от <sup>1</sup> до 9.

2 уровень содержит сложение вычитание чисел от <sup>1</sup> до 20.

3 уровень содержит умножение чисел от <sup>1</sup> до 9.

4 уровень содержит сложение, вычитание умножение чисел от <sup>1</sup> до 9.

5 уровень содержит сложение и вычитание чисел от 10 до 49, а также умножение двух чисел – первое от 10 до 20, второе от 2 до 10.

6 уровень содержит сложение и вычитание чисел от 10 до 99, а также умножение двух чисел – первое от 10 до 30, второе от 2 до 10.

Нажав на кнопку **«Уровень N»,** где <sup>N</sup> - это любой номер уровня, пользователь начнёт проходить тренировку на уровне N (рис. 21).

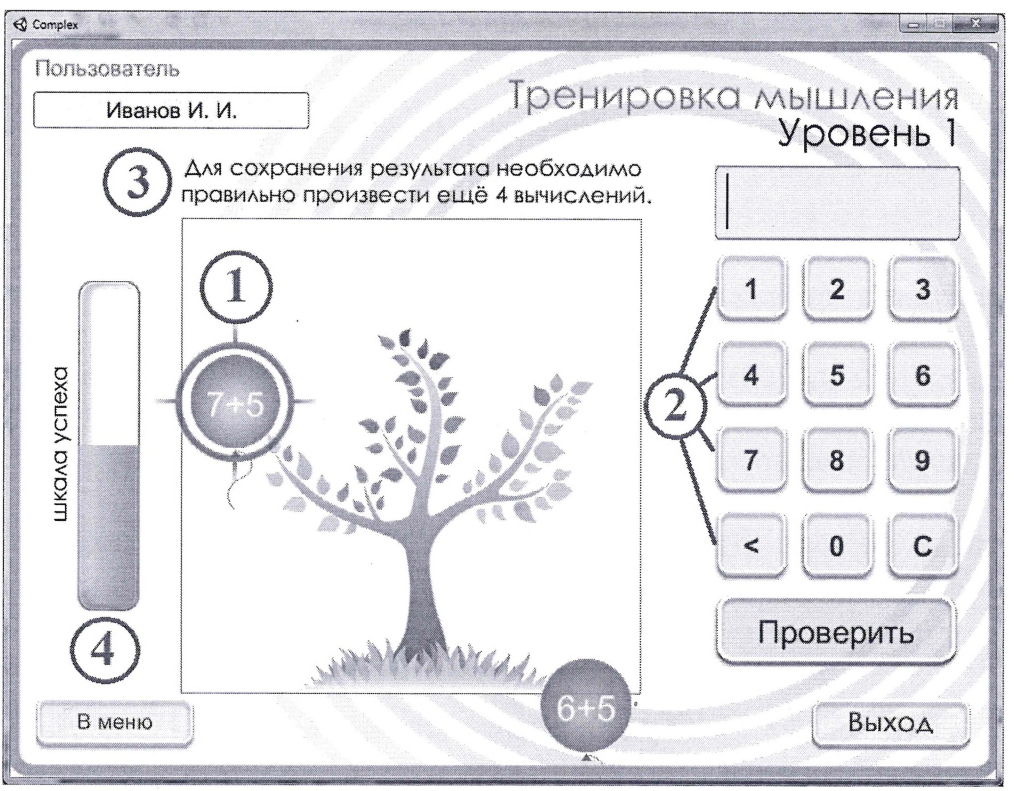

Рис. 21

На шариках написаны математические вычисления. Необходимо выполнить вычисление, на которое указывает цель (1). Пользователь может указать ответ, используя калькулятор, который находится справа (2), и нажать кнопку принять.

Если было введено неверное число, то можно используйте кнопку <, чтобы стереть одну цифру. Чтобы стереть всё число целиком, используйте кнопку С.

Ввод результата возможен, как с помощью кнопок на экране (нажатием левой кнопки мышки на нужную цифру), так помощью клавиатуры.

С каждым правильным ответом будет расти дерево на картинке. Кроме того, пользователь получает баллы в зависимости от того, сколько раз он набрал неверное число. Изменение количества баллов можно увидеть на «Шкале успеха»  $(4)$ .

Шарик, улетевший за пределы экрана тренировки (20 секунд), считается ошибкой. Необходимо правильно ответить 8 раз для прохождения уровня сохранения результатов. Количество вычислений, оставшихся до сохранения результата, указано верху экрана (3).

На любом этапе выполнения можно вернуться меню, нажав кнопку **«В** меню». Нажатие этой кнопки приведёт к одному из двух результатов:

- 1) Программа покажет результат (аналогично рис. 9, 14), после чего можно вернуться меню, нажав кнопку **«Назад»,** если пользователь правильно выполнил восемь вычислений.
- 2) Программа покажет предупреждение (аналогично рис. 10), говорящее том, что пользователь правильно выполнили менее восьми вычислений, и, в случае выхода, результат не будет сохранён. При нажатии кнопки **«Да»,** программа покажет предыдущие результаты (аналогично рис. 14), после чего можно вернуться меню, нажав кнопку **«Назад».**

<span id="page-31-0"></span>При нажатии кнопки «Выход» (рис. 21), появится предупреждение, и работа программы будет завершена.

## **4.2.6 Описание операций блока**

### **«Тренировка памяти»**

После нажатия кнопки меню **«Тренировка памяти»** появится меню тренировки описание данной тренировки (рис. 22).

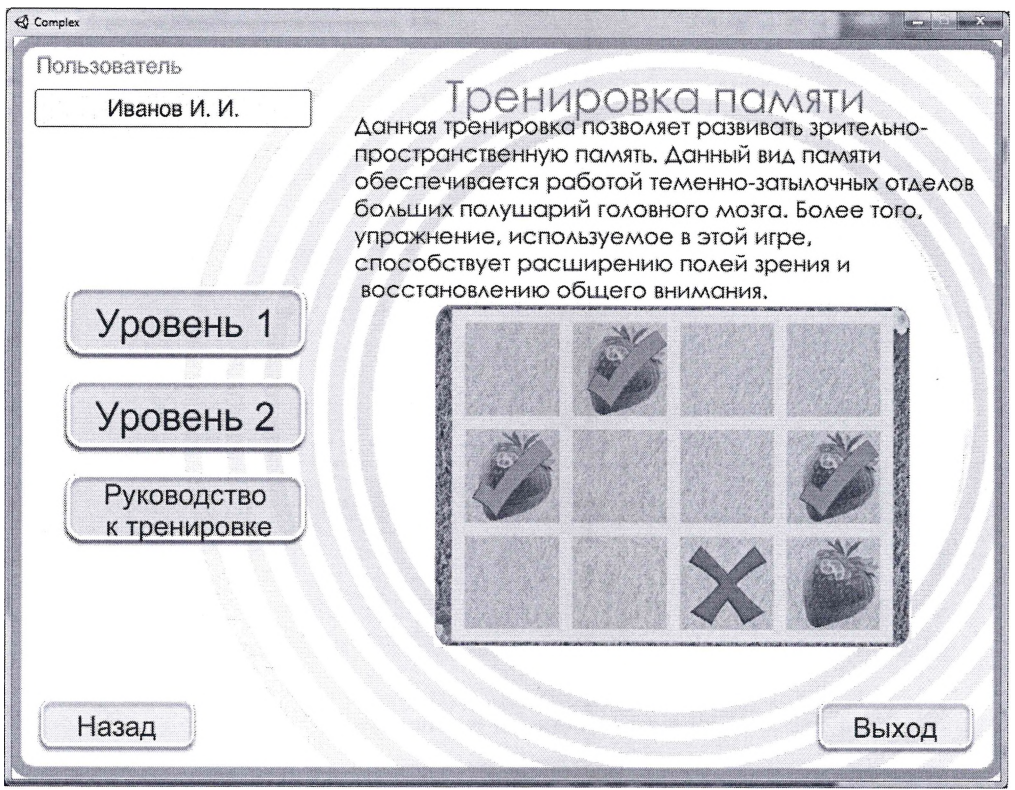

Рис. 22

При нажатии кнопки **«Руководство»,** появится окно руководства по выполнению данной тренировки.

При нажатии кнопки **«Назад»,** пользователь вернётся меню, где сможет выбрать другую тренировку или просмотреть результаты.

При нажатии кнопки «Выход», работа с программой будет завершена.

Данная тренировка включает два уровня сложности. Они отличаются количеством ячеек и объектов, которые необходимо запомнить.

Нажав на кнопку **«Уровень 1»** (рис. 23-1) или **«Уровень 2»** (рис. <sup>23</sup> - 2), пользователь начнёт проходить тренировку на выбранном уровне.

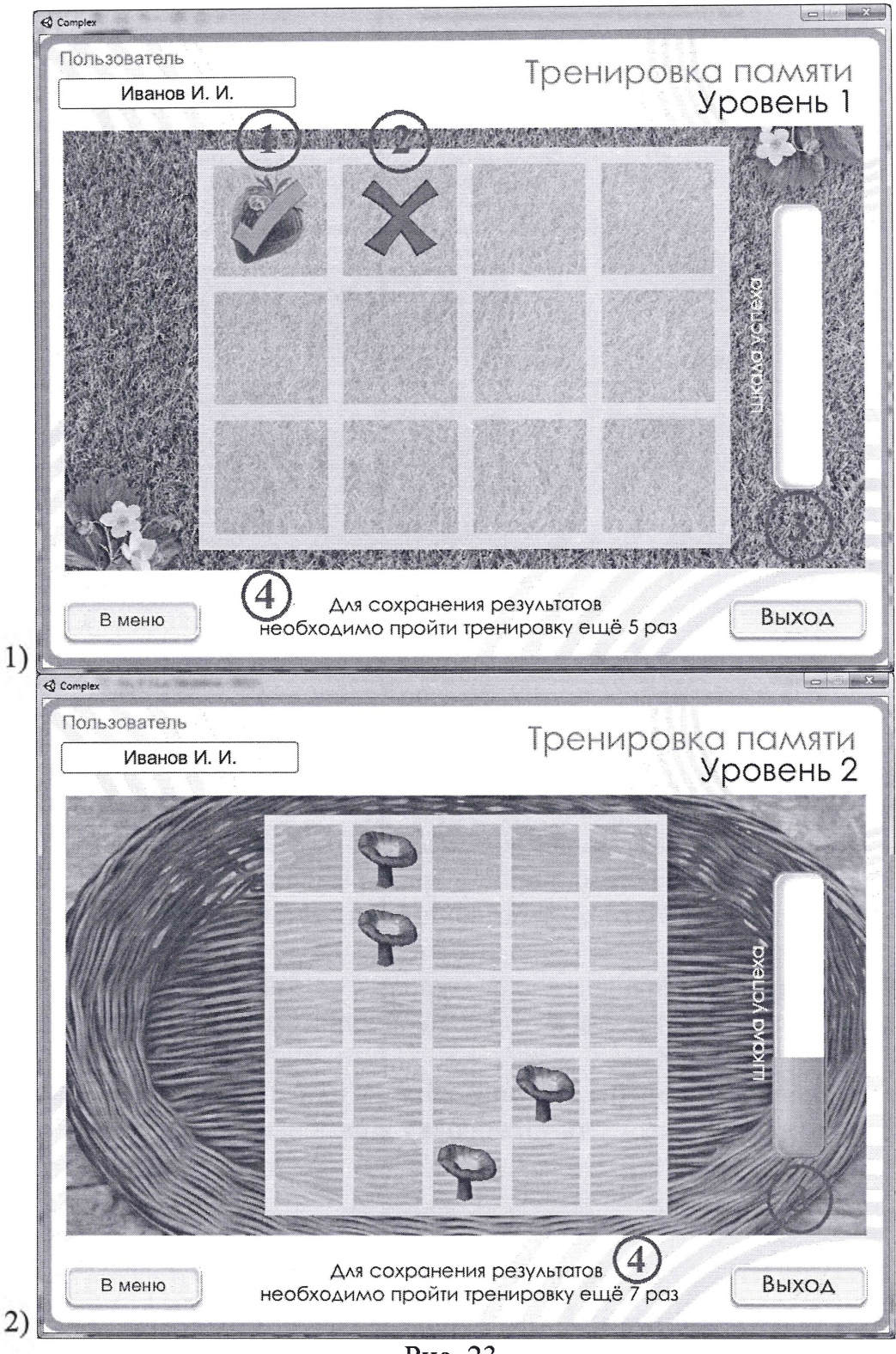

Рис. 23

Тренировка представляет собой сетку, в ячейках которой находятся объекты для запоминания. Задача пользователя запомнить, в каких именно ячейках, были показаны объекты нажатием левой кнопкой мышки, выбрать эти ячейки.

Объекты будут показаны течение 2 секунд.

Если ячейка выбрана, верно, то она обозначится зелёной галочкой (1). Количество объектов увеличивается после того, как пользователь верно отметит все ячейки.

Если пользователь ошибся хотя бы одной позиции, то количество объектов не увеличится (2). Количество допущенных ошибок влияет на количество баллов. Количество набранных баллов отображается на «Шкале успеха» (3).

Количество раз, которое необходимо запоминать объекты указано в верху экрана зависит от уровня сложности (4). Сохранение результата происходит после того, как уровень полностью пройден.

На любом этапе выполнения можно вернуться меню, нажав кнопку **«В** меню». Нажатие этой кнопки приведёт к одному из двух результатов:

1) Программа покажет результат (аналогично рис. 9, 14), после чего можно вернуться меню, нажав кнопку **«Назад»,** если были правильно выполнены восемь вычислений.

2) Программа покажет предупреждение (аналогично рис. 10), если были правильно выполнены менее восьми вычислений, и, случае выхода, результат не будет сохранён. При нажатии кнопки **«Да»,** программа покажет предыдущие результаты (аналогично рис. 14), после чего можно вернуться в меню, нажав кнопку **«Назад».**

<span id="page-34-0"></span>При нажатии кнопки **«Выход»** (рис. 23), работа программы будет завершена.

### **4.3 Результаты**

После нажатия кнопки меню **«Просмотреть результаты»** (рис. 11), программа покажет кнопки с результатами тренировок и курсов (рис. 24).

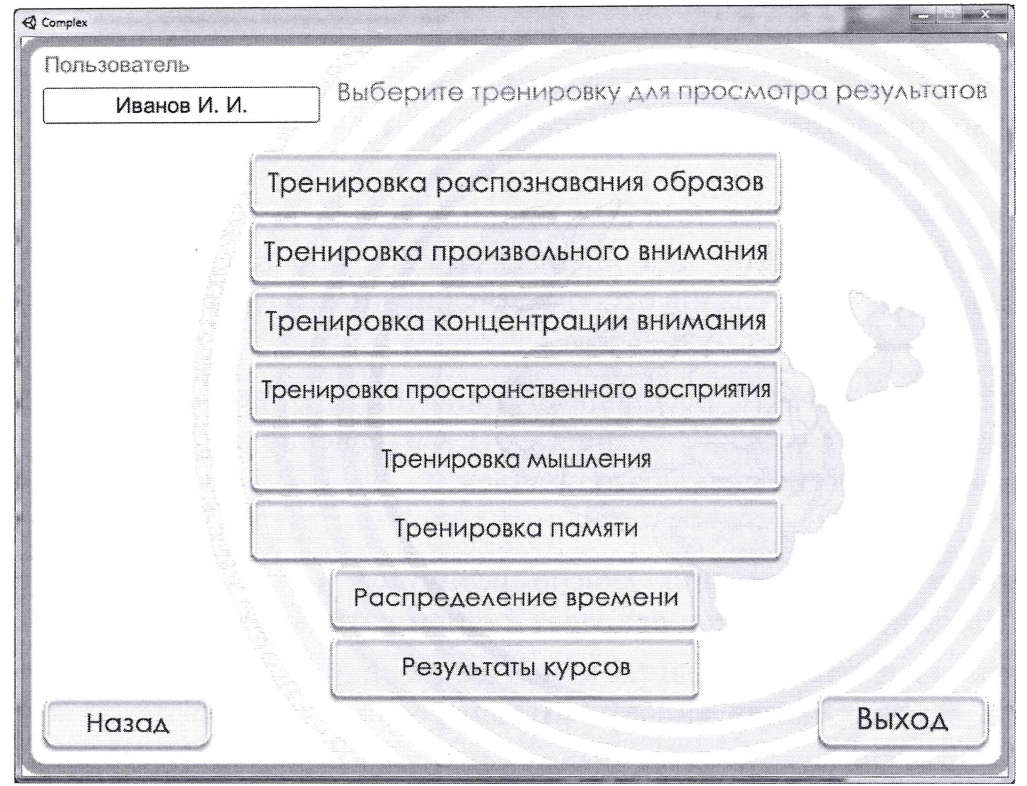

Рис. 24

### <span id="page-36-0"></span>**4.3.1 Просмотр результата тренировки**

Нажав на кнопку **«Тренировка X»,** необходимо выбрать уровень для просмотра результатов (для тренировок, содержащих несколько уровней)

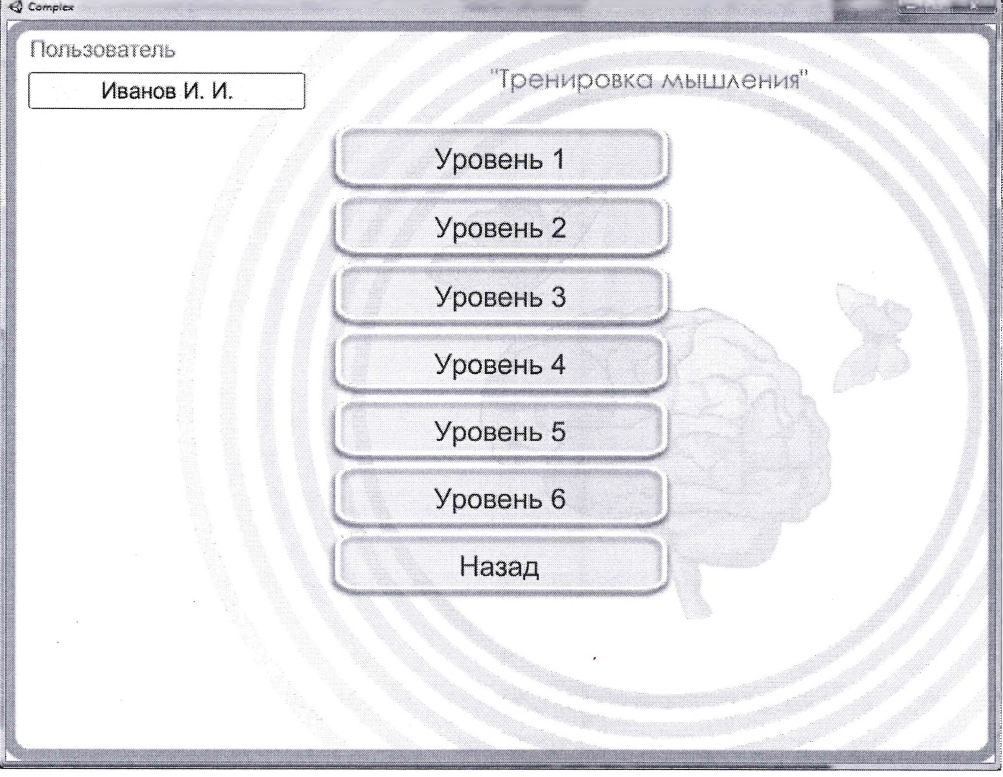

Рис. 25

После выбора уровня, программа покажет результаты (рис. 26), представленные следующим образом: название тренировки (1), уровень (2), дня тренировки, количество баллов каждого дня тренировки.

Примечание. данном разделе представлены только результаты последних десяти дней тренировки.

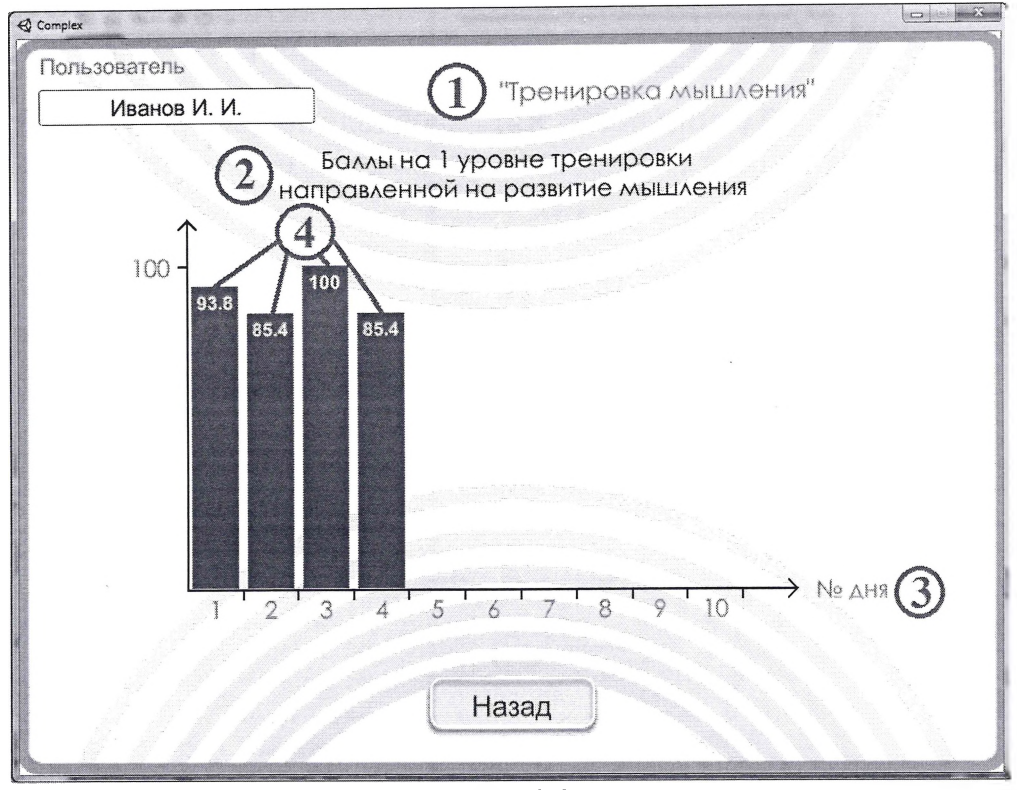

Рис. 26

#### **4.3.2 Просмотр результатов курсов тренировки**

<span id="page-37-0"></span>При нажатии кнопки **«Результаты курсов»** (рис. 24), новом окне необходимо выбрать тренировку, после чего появятся результаты последних 10 курсов тренировки (рис 27.1). Зелёным цветом представлены максимальные значения (лучшие результаты) полученные течение тренировки. Синим цветом представлены средние значения результатов, полученных в течение каждого отдельно взятого курса. Новый курс начинается, если между тренировками прошло более 20 дней. При наведение мышкой на один из кругов, являющихся графическим представлением максимального среднего значений для данного курса тренировки отображается цифровая информация про данный курс тренировки. На рис. 27 - точки (1) - это графическое представление максимального (зелёная точка) и среднего (синяя точка) значения 2 курса тренировки. При наведении на них мышкой (рис 27.2 и 27.3 соответственно) появляется следующая информация: дата начала курса, дата окончания курса, максимальное или среднее значение соответственно. В случае, если эти значения равны или очень близки (точки (2) на рис. 27) – среднее и максимальное значения будут отображены одновременно (рис 27.4).

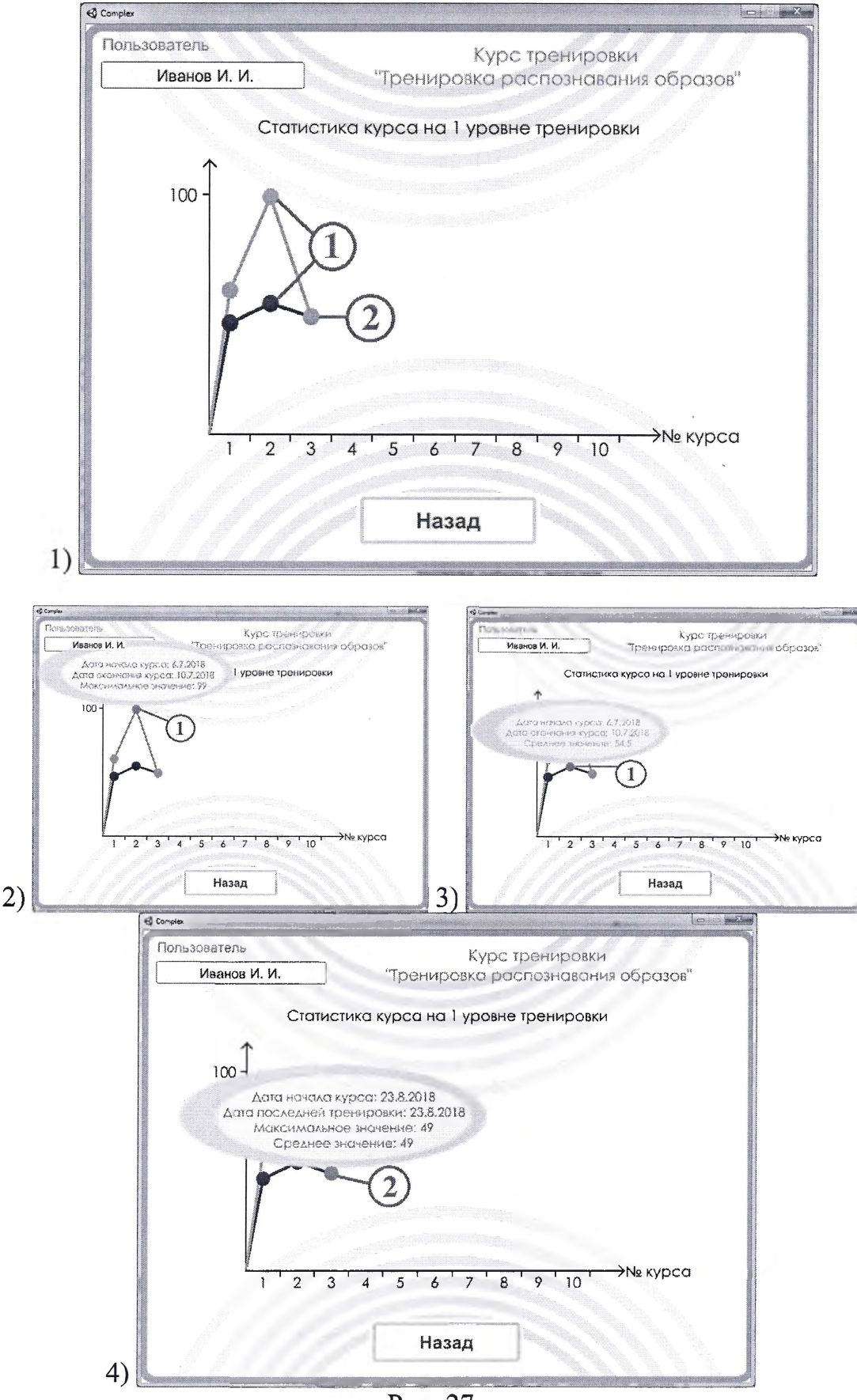

Рис. 27

### **4.3.3 Просмотр статистических данных времени работы модулем**

<span id="page-39-0"></span>При нажатии кнопки **«Распределение времени»,** программа покажет распределение времени последних 10 дней тренировки (рис. 28).

Сохранение данных происходит в случае, если пользователь работал с ПО не менее 20 секунд. Количество раз, которое пользователь работает с ПО ограничено тридцатью заходами в день. В случае если пользователь заходит в программу более тридцати раз в день, данные по времени тридцать первого и более заходов добавляются тридцатому.

Распределение времени представлено в процентном соотношении так, что независимо от количества тренировок в день и затраченного на них времени, высота столбцов всегда будет одинакова: 100%. При этом будет отличаться окраска частей, составляющих каждый столбец и их процентное соотношение к общему времени тренировки в течение каждого дня.

На рисунке 24 время, затраченное в течение первого дня (1), включает четыре захода, в течение восьмого дня (2) оно содержит два захода. Подробнее рассматривая распределение восьмого дня легко увидеть, что в течение первого захода было потрачено больше времени, чем в течение второго.<br>
<del>« Complex</del>

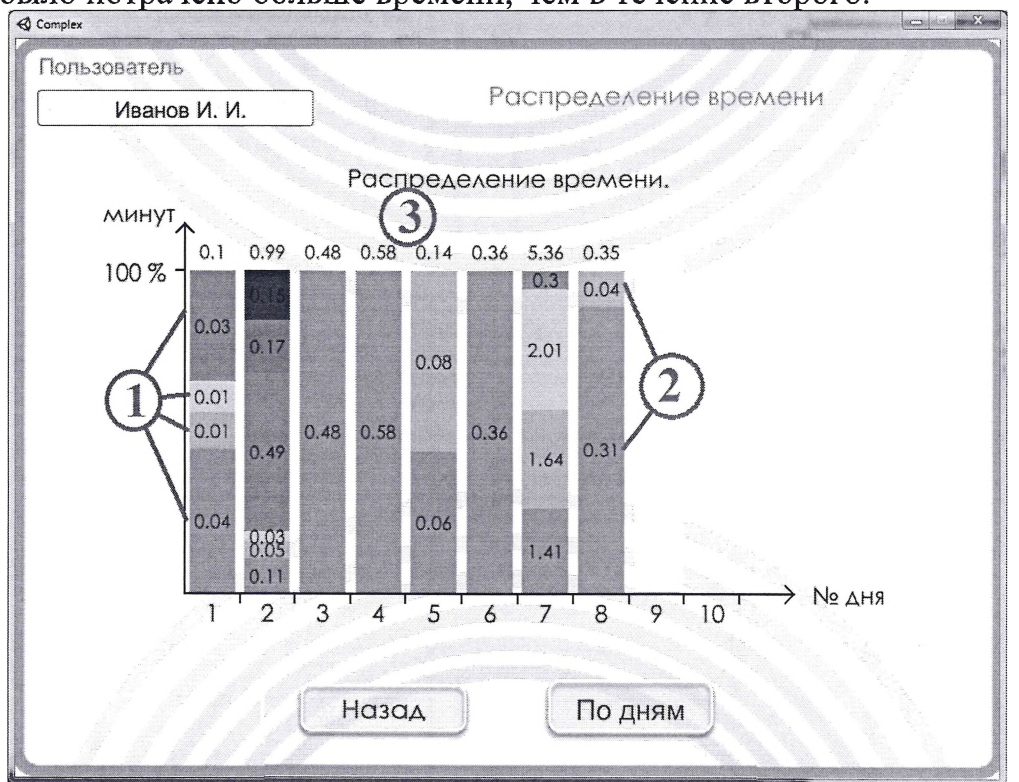

Рис. 28

При нажатии кнопки **«По дням»** (рис.28), программа покажет более детальное распределение времени в течение любого дня тренировок (рис. 29).

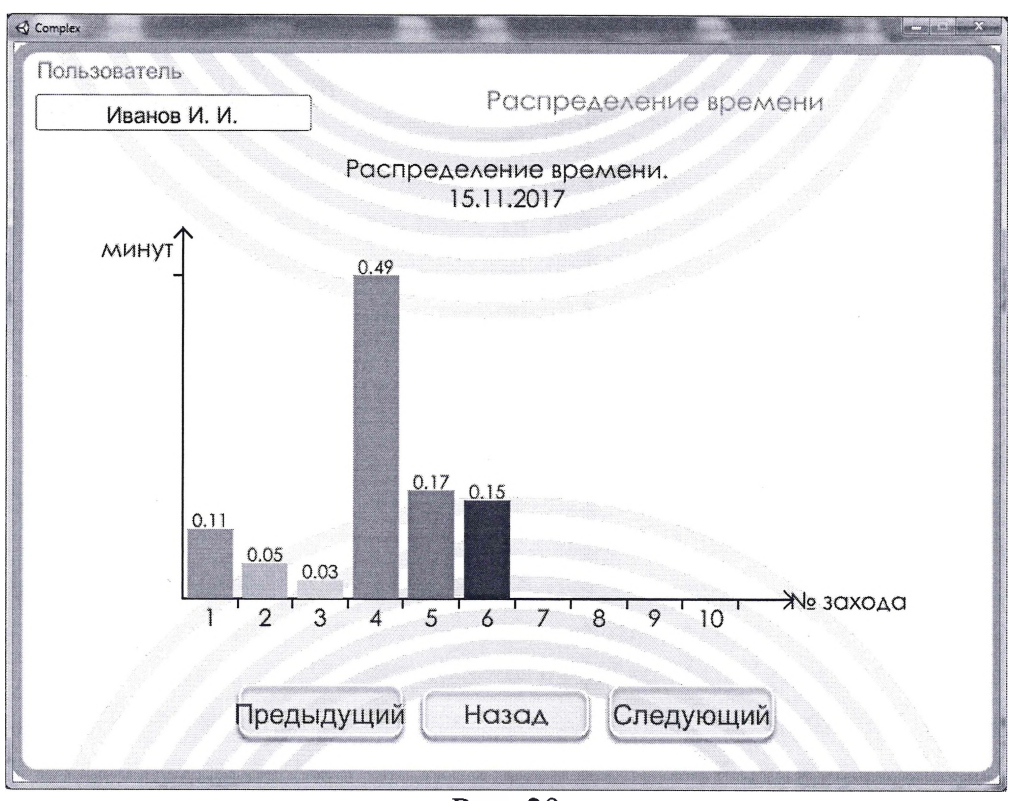

Рис. 29

### **4.3.4 Расчёт результатов (для специалистов)**

<span id="page-40-0"></span>результате полного прохождения каждой тренировки пользователь может набрать до 100 баллов. То, каким образом пользователь может это сделать, зависит от условий сохранения результатов и ограничений каждой тренировки.

### **Тренировка распознавания образов.**

Для сохранения результатов тренировку необходимо пройти не менее десяти раз (учитываются последние 10). Каждый раз, когда пользователь начинает тренировку он может набрать десять баллов. Каждые 3.5 секунды вместе уменьшением количества точек на экране количество баллов уменьшается на 1. Если пользователь не распознает изображение за 35 секунд, как и в случае неверного выбора, он получает 0 баллов.

### **Тренировка произвольного внимания**

Для сохранения промежуточных результатов необходимо как минимум написать комбинацию из 10 цифр, при этом максимальное количество баллов пользователь получит, когда верно наберет в обратном порядке комбинацию из

20 цифр. Всего правильно нужно набрать обратном порядке 209 цифр (в комбинациях от 2 до 20).

Результат для текущего количества цифр = ((22-текущее количество цифр)/(количество ошибок+1))/2.09 Деление на 2.09 происходит для приведения максимальным 100 баллам.

Расчёт происходит обратно пропорциональный т.к. ошибки, допущенные при меньшем количестве цифр, говорят о больших отклонениях от нормы по сравнению ошибками, допущенными на большем количестве цифр.

Расчёт результата происходит одинаково на первом и втором уровнях сложности.

### **Тренировка концентрации внимания**

Для сохранения результата необходимо найти все цифры в пяти таблицах подряд (учитываются последние пять).

Результат для каждой отдельно взятой таблицы = 20, если время, затраченное на таблицу меньше возрастного коэффициента. Иначе = 20 / ((время, затраченное на таблицу) / (возрастной коэффициент)).

Возрастной коэффициент = 50 для пользователей в возрасте до 50 лет.

Возрастной коэффициент = 60 для пользователей в возрасте старше 60 лет.

Расчёт результата происходит одинаково на всех уровнях сложности.

### **Тренировка пространственного восприятия.**

Для сохранения результата необходимо пройти тренировку не менее 10 раз (учитываются последние 10). Результат каждого отдельно заданного времени = 10 / (количество ошибок + 1).

Расчёт результата происходит одинаково на всех уровнях сложности.

### **Тренировка мышления**

Для сохранения результатов необходимо правильно выполнить математические вычисления восемь раз.

Количество баллов каждого отдельно заданного времени = 10 / (количество ошибок  $+1$ ).

Расчёт результата происходит одинаково на всех уровнях сложности.

### **Тренировка памяти**

Расчёт результата зависит от уровня сложности, выбранного пользователем.

На первом уровне результат для текущего количества объектов = ((8 - текущее количество объектов)/(количество ошибок допущенных при текущем количестве объектов + 1))\* 100/20.

На втором уровне результат для текущего количества объектов = ((12 - текущее количество объекгов)/(количество ошибок допущенных при текущем количестве объектов + 1))\* 100/54.

Расчёт происходит обратно пропорциональный т.к. ошибки, допущенные при меньшем количестве цифр, говорят о больших отклонениях от нормы по сравнению ошибками, допущенными на большем количестве цифр.

### **4.3.5 Интерпретация результатов**

Рост показателей результатов тренировок за 10 дней занятий является:

- На  $10\%$  и более результат хороший
- 5%-9% удовлетворительный
- $-1-4$  начальные улучшения

### **4.4 Способ получения информации версии ПО**

Информацию о версии программы можно найти в перечне программ, установленных на компьютер. Для Windows 7 этот список можно найти на панели управления, вкладка "Программы компоненты".

Информации по обновлениям будет отправляться на электронные адреса пользователей, указанных в договоре о покупке.

# **5. Удаление ПО**

Удаление ПО возможно:

- Через перечень программ. Для Windows 7 этот список можно найти на панели управления, вкладка "Программы компоненты".
- <span id="page-42-0"></span>Запуском файла unins000.exe в той папке, в которую был установлен комплекс.

# **6. Аварийные ситуации**

#### **Трудности при вводе инсталляционного кода**

случае неверного введения кода стоит пробовать ещё раз, если Вы убедились в правильности введения, а программа не отвечает, обратитесь к производителю для устранения проблемы (см. п. 14).

#### **Некорректная реакция программы.**

При некорректной реакции на Ваше действие необходимо сделать:

• убедиться в соответствии требований данного ПО, программ и конфигурации Вашей операционной системы компьютера (п. «Назначение условия применения»), при обнаружении таких несоответствий попытаться их согласовать с рекомендуемыми;

• связаться с производителем, п. «14. Контактные данные» и изложить проблему, возникшую при работе с ПО.

### **Порядок осуществления технического сопровождения поддержки программного обеспечения**

<span id="page-43-0"></span>Заявки с вопросами о техническом сопровождении необходимо отправлять на электронную почту менеджера.

### **7. Рекомендации по освоению.**

**Для успешного освоения необходимо:**

- прочитать «Руководство пользователя»;
- $\checkmark$  владеть основами работы в операционных системах Windows;
- <span id="page-43-1"></span>*J* владеть простейшими навыками использования клавиатуры И манипулятора-мышь.

# **8. Классификация**

Класс в зависимости от потенциального риска применения - 1 в соответствии с приказом от 6 июня 2012 г. №4н «Об утверждении номенклатурной классификации медицинских изделий».

<span id="page-43-2"></span>Класс безопасности ПО - класс А, согласно ГОСТ Р МЭК 62304.

## **9. Срок годности**

<span id="page-43-3"></span>Вследствие отсутствия материального носителя, срок годности ПО не органичен.

# **10. Требования охраны окружающей среды.**

ПО при использовании не оказывает негативного воздействия на человека окружающую среду.

# **11. Разработка валидация ПО**

ПО разрабатывалось и проектировалось с учётом требования стандарта ГОСРРМЭ 62304-2013.

Подробную информацию процессе валидации разработке ПО смотри документе «Протокол валидации программного обеспечения медицинского изделия ПКККН.01962882.20, версия 002»

# **12. Гарантии изготовителя**

<span id="page-44-0"></span>Предприятие-изготовитель гарантирует соответствие ПО требованиям настоящих ТУ при соблюдении условий эксплуатации, установленных настоящими ТУ.

Гарантийный срок годности ПО при отсутствии физического носителя не ограничен.

# <span id="page-44-1"></span>**13. Перечень международных нормативных документов/стандартов, которым соответствует медицинское изделие**

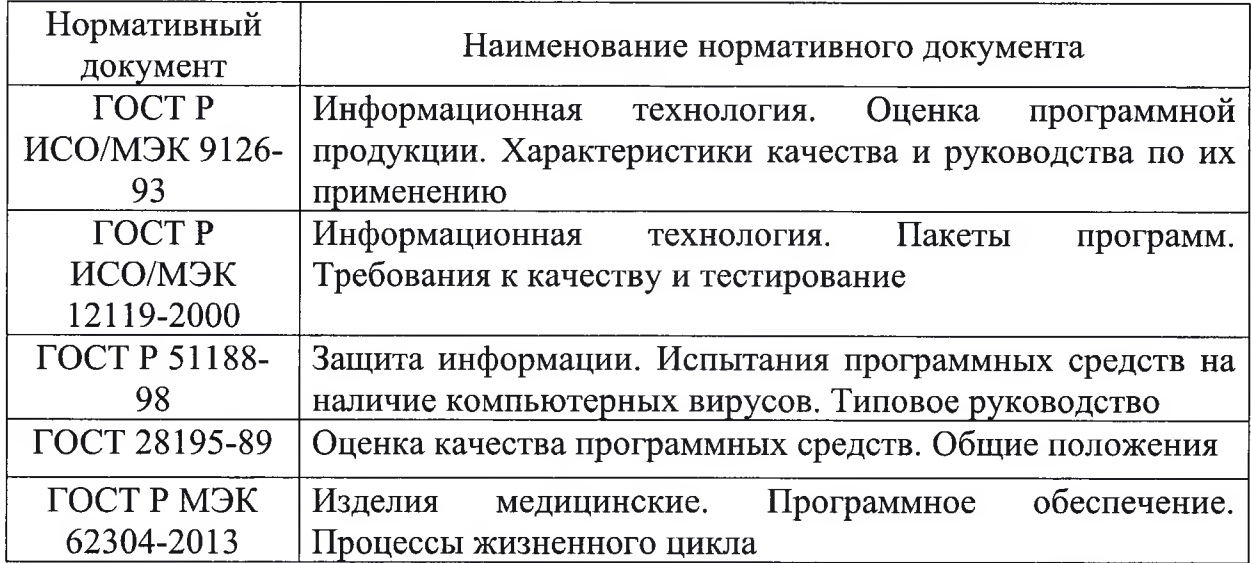

# <span id="page-44-2"></span>**14. Контактные данные.**

Для получения консультаций рекомендаций необходимо связаться по электронной почте: [bezdenezhnih](mailto:bezdenezhnih_af@mail.ru) af $@$ mail.ru или по адресу 660049, г.Красноярск, пр. Мира 5.

# **15. Производитель**

Федеральное государственное бюджетное образовательное учреждение высшего образования «Красноярский государственный медицинский университет имени профессора В.Ф. Войно-Ясенецкого» Министерства здравоохранения Российской Федерации (ФГБОУ ВО КрасГМУ им. проф. Войно-Ясенецкого Минздрава Россия)

Россия, 660022, г. Красноярск, ул. Партизана Железняка, 1 Тел.:+7 (391)228-08-76 Эл. адрес: rector@kras<gmu.ru>

# **16. Разработчик**

Федеральное государственное бюджетное образовательное учреждение<br>цего образования «Красноярский государственный медицинский высшего образования «Красноярский государственный университет имени профессора В.Ф. Войно-Ясенецкого» Министерства здравоохранения Российской Федерации (ФГБОУ ВО КрасГМУ им. проф. Войно-Ясенецкого Минздрава Россия)

Россия, 660022, г. Красноярск, ул. Партизана Железняка, 1 Тел.:+7 (391)228-08-76 Эл. адрес: [rector@krasgmu.ru](mailto:rector@krasgmu.ru)